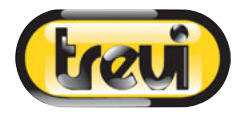

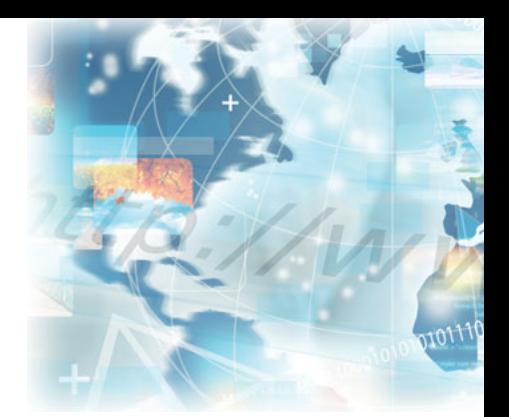

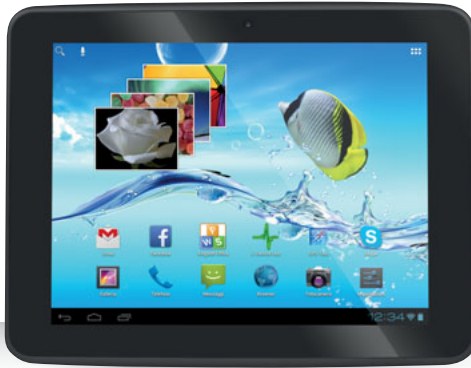

## Tab8<sup>3G</sup> **MANUALE UTENTE ITALIANO USER MANUAL ENGLISH**

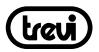

## **TO SET YOUR LANGUAGE DEVICE**

- Swicth on the appliance
- Go to the page with all applications
- Select the "*IMPOSTAZIONI*" icon
- Scroll through the list and select the icon **A** LINGUA
- Select "*LINGUA*" and find their own language from those available.
- **\* For information and updates of this product: www.trevi.it**

## **POUR CONFIGURER LANGUE DE VOTRE APPAREIL:**

- Mettre l'appareil
- Aller à la page avec toutes les applications
- Sélectionez l'icône "*IMPOSTAZIONI*"
- Faites défiler la liste et sélectionnez l'icône **A.** LINGUA
- Selectionnez "*LINGUA*" et à trouver leur proper langue parmi celles disponibles.
- **\* Pour plus d'informations et pour obtenir des mises à jour sur ce produit, consultez : www.trevi.it**

## **IHRE SPRACHE GERÄT EIN:**

- Auf dem Gerät einschalten
- Gehen Sie zur Seite mit allen Anwendungen
- Wählen Sie die ""*IMPOSTAZIONI*""-Symbol
- Blättern Sie durch die Liste und wählen Sie das Symbol **A**, LINGUA
- Wählen Sie "*LINGUA*"und finden ihre eigene Sprache aus den verfügbaren.
- **\* Ergänzende Informationen und Aktualisierungen zu diesem Produkt finden Sie unter: www.trevi.it**

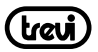

## **PARA CONFIGURAR EL DISPOSITIVO IDIOMA:**

- Conectar el aparato
- Ir a la página con todas las aplicaciones
- Seleccione el icono "*IMPOSTAZIONI*"
- Desplácese por la lista y seleccionar el icono **A** LINGUA
- Seleccione "**LINGUA**" y encontar su proprio idioma entre los disponibles
- **\* Para información adicional y actualizaciones para este producto, véase: www.trevi.it**

## **PARA DEFINIR O DISPOSITIVO IDIOMA:**

- Ligue o aparelho
- Vá para a página com todos os aplicativos
- Selecione o icone "*IMPOSTAZIONI*"
- Role a lista e selecione o icone **A.** *LINGUA*
- Selecione "*LINGUA*" e encontrar sua própria lingua entre os disponiveis
- **\* Para mais informações e atualizações deste produto, consulte: www.trevi.it**

## **Να ρυθμίσετε τη συσκευή ΓΛΩΣΣΑ ΣΑΣ:**

- Ενεργοποιήστε τη συσκευή
- Πηγαίνετε στη σελίδα με όλες τις εφαρμογές
- Επιλέξτε "**IMPOSTAZIONI**" εικονίδιο
- Μετακινηθείτε στη λίστα και επιλέξτε το εικονίδιο **A.** LINGUA
- Επιλέξτε "**LINGUA**" και να βρουν τη δική τους γλώσσα από εκείνες που είναι διαθέσιμες.
- **\* Για περισσότερες πληροφορίες και ενημερώσεις του προϊόντος αυτού βλέπε: www.trevi.it**

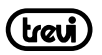

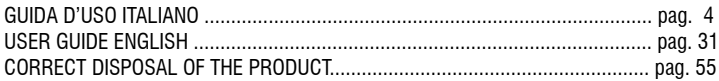

#### **INDICE**

**ITALIANO**

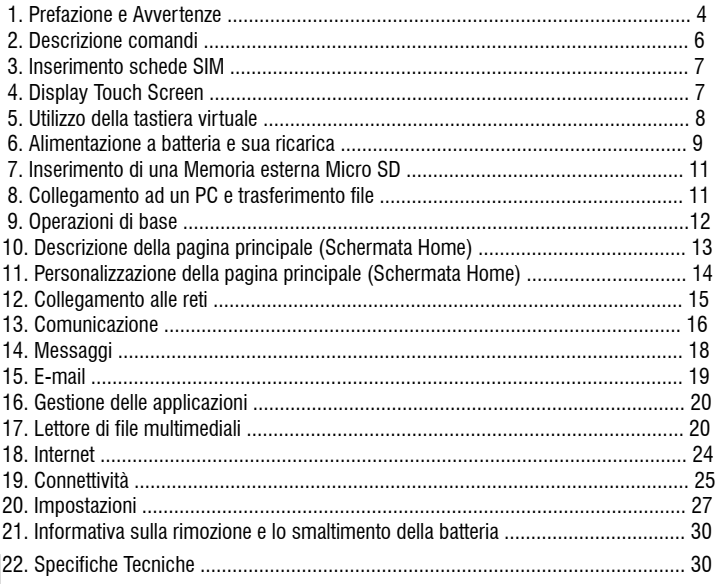

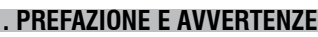

Grazie per aver acquistato TAB 8 3G V8 Trevi. Con questo apparecchio, grazie al sistema operativo Google Android ed alla connessione 3G e Wi-Fi, potrete collegarvi liberamente ad Internet fuori e dentro casa, ed accedere a migliaia di contenuti e scaricare applicazioni utili e divertenti.

Prima di utilizzarlo si prega di leggere attentamente il seguente manuale d'uso.

- Il sistema operativo Android, essendo un sistema open source è in continuo sviluppo ed è utilizzato in differenti dispositivi, pertanto le parole Telefono, Cellulare, MID o TABLET, che potrebbero apparire sul display del dispositivo, equivalgono ad indicare "Apparecchio Dispositivo".
- • Non tentare di aggiornare il sistema operativo Android con versioni più recenti o versioni

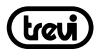

differenti non fornite da TREVI S.p.a., potreste causare danneggiamenti non riparabili al dispositivo.

- Le impostazioni descritte in questo manuale sono quelle predefinite dell'apparecchio.
- TREVI non è responsabile dei problemi che software di terze parti potrebbero causare nella velocità e nelle prestazioni dell'apparecchio.
- • TREVI non è responsabile dei problemi di incompatibilità o prestazioni dovuti allamodifica da parte dell'utente delle impostazioni di sistema dell'apparecchio.
- TREVI non è responsabile di eventuali "virus" o "danneggiamenti" del software dovuti alla navigazione internet dell'utente.
- TREVI declina ogni responsabilità sulla violazione delle leggi sul copyright da parte dell'utente.
- • Accertarsi che il prodotto non sia danneggiato, in tal caso rivolgersi al venditore.
- Controllare che siano presenti tutti gli accessori.
- • Non aprire l'apparecchio: all'interno non vi sono ne comandi manipolabili dall'utente ne parti di ricambio. Per tutte le operazioni rivolgersi ad un Centro Assistenza Autorizzato Trevi.
- • Tutti i marchi e diritti d'autore sono proprietà dei rispettivi possessori dei diritti.

#### **CONTENUTO DELLA CONFEZIONE:**

Nella confezione sono presenti:

- • Apparecchio
- • Alimentatore AC/DC
- • Cavo USB collegamento a PC
- • Manuale Istruzioni

#### **NOTE D'USO**

Questo apparecchio è uno strumento elettronico di alta precisione; evitate quindi di utilizzarlo nei seguenti casi:

- • Vicino a forti fonti di calore come caloriferi e stufe.
- In ambienti troppo freddi o troppo caldi.
- In luoghi molto umidi come stanze da bagno, piscine, ecc.
- In luoghi molto polverosi.
- In ambienti immersi in campi magnetici.
- • In luoghi soggetti a forti vibrazioni.

#### **AVVERTENZE**

- Posizionate l'apparecchio in modo che ai suoi lati ci sia sempre abbastanza spazio per la libera circolazione di aria (almeno 5 cm).
- Non ostruite le feritoie di ventilazione.
- Non fate cadere il dispositivo per non danneggiare il Touch screen.
- Non utilizzate l'apparecchio se il Display è rotto o danneggiato.

- Se dei liquidi penetrano all'interno dell'apparecchio scollegate immediatamente la spina dalla presa e portate l'apparecchio al più vicino centro assistenza autorizzato TREVI.
- Controllate sempre prima di accendere l'apparecchio che i cavi di alimentazione e di collegamento siano installati correttamente e non riportino danneggiamenti.
- Non scollegate il dispositivo durante la formattazione o il caricamento di file, si potrebbero produrre errori nel programma.
- Utilizzare solamente accessori forniti nella confezione.

#### **CURA E MANUTENZIONE**

Per la pulizia si consiglia l'uso di un panno morbido, leggermente inumidito. Evitate solventi o sostanze abrasive.

#### **IMPORTANTE**

La buona costruzione di questo apparecchio ne garantisce per lungo tempo il perfetto funzionamento. Se tuttavia dovesse presentarsi qualche inconveniente, sarà opportuno consultare il più vicino Centro Assistenza Trevi autorizzato.

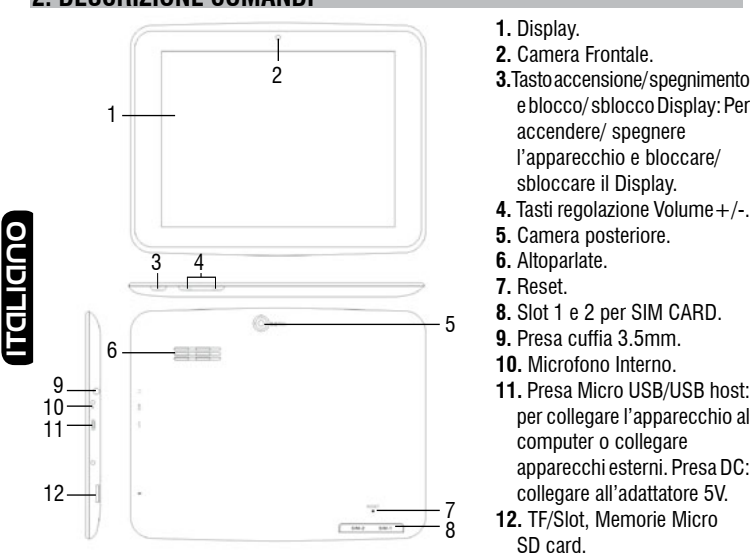

## **2. DESCRIZIONE COMANDI**

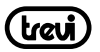

## **3. INSERIMENTO SCHEDE SIM**

Questo apparecchio è in grado di gestire due schede SIM contemporaneamente in modalità Stand-By.

Assicurasi che il Tablet sia spento prima di effettuare le seguenti procedure:

- **1.** Sollevare la parte plastica che protegge le slot SIM.
- **2.** Inserire la scheda SIM in una delle due slot (oppure entrambe le schede SIM) con i contatti metallici rivolti verso il basso e facendo attenzione a rispettare la posizione dell'angolo tagliato della SIM.

**Attenzione:** non inserire schede di memoria nelle Slot delle SIM.

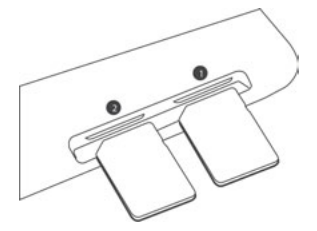

**3.** Riposizionate la parte plastica a protezione delle slot con cautela.

## **4. DISPLAY TOUCH SCREEN**

Il display con tecnologia Touch Screen è un dispositivo che consente all'utente di selezionare/ attivare le varie applicazioni con il semplice tocco delle dita sul display. Questo apparecchio adotta un display di tipo Capacitivo pertanto NON OCCORRE fare pressione sul pannello o utilizzare pennini, basterà semplicemente sfiorare con le dita il Display.

- Non utilizzate oggetti taglienti che potrebbero graffiare o danneggiare il Display.
- • Evitare il contatto del display con l'acqua.
- Pulire il Display con un panno morbido senza aggiunta di detersivi/solventi.

Il Touch screen si controlla nel seguente modo:

- Toccare una volta con il dito: per selezionare o avviare un'applicazione.
- • Toccare e tenere premuto: toccando e tenendo premuto per 2 secondi compare un Menu "Opzioni" a scomparsa.
- • Toccare due volte: toccare rapidamente il display due volte per ingrandire o ridurre la visualizzazione delle pagine Web.
- Trascinare: trascinate il dito a destra, a sinistra, in alto o in basso per scorrere nelle varie direzioni.
- Trascinare un elemento: toccate e tenete premuto per 2 secondi un elemento, questo

**ITALIANO**

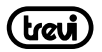

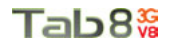

si ingrandirà leggermente, quindi trascinate il dito per spostare l'elemento e, raggiunta la posizione desiderata, sollevare il dito dal pannello.

• Quando guardate un Video o ascoltate la musica potete spostarvi direttamente in un determinato punto semplicemente toccando la barra di progressione, oppure, utilizzando il dito, trascinare il cursore della barra di progressione in un determinato punto.

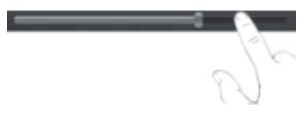

• Nell'esplorazione delle cartelle (File, Musica, Video, Photo, ecc...), potete trascinare il dito dal basso verso l'alto o viceversa per scorrere la lista delle cartelle.

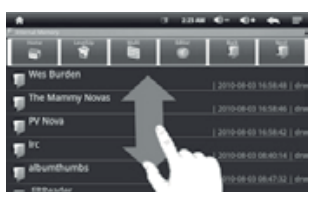

• Nella navigazione Internet, potete muovervi su o giù semplicemente toccando la pagina e trascinandola in alto o in basso.

Per ingrandire la pagina toccare velocemente per due volte lo schermo oppure utilizzare le icone con le lenti che compaiono in basso a destra dello schermo.

• Toccare il link per aprire la pagina.

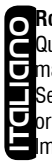

#### **Rotazione dell'immagine**

Questo apparecchio integra al suo interno un sensore di movimento (G-sensor) che automaticamente rileva l'orientamento del dispositivo.

Se il dispositivo viene ruotato, l'immagine ruoterà automaticamente seguendo il nuovo orientamento. Per attivare o disattivare questa funzione fare riferimento al paragrafo 15. Impostazioni, "Display".

## **5. UTILIZZO DELLA TASTIERA VIRTUALE**

Toccando le finestre di testo sullo schermo apparirà una tastiera virtuale, con questa potrete inserire indirizzi web o scrivere qualsiasi testo.

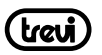

Numeri e Simboli Toccare il comando per passare alla modalità tastiera

Tab

2123

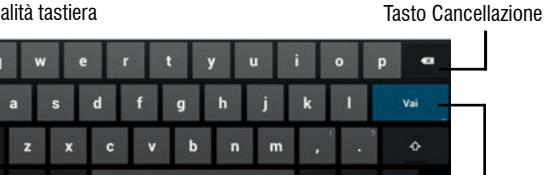

Tasto Maiuscole Tasto Maiuscole Barra Spaziatrice

Tasto Conferma

con

## **6. ALIMENTAZIONE A BATTERA E SUA RICARICA**

Questo dispositivo al suo interno utilizza una batteria ricaricabile al lithio. Al completamento della carica l'apparecchio funzionerà senza necessità di essere collegato ad una presa di alimentazione.

#### **Ricarica della batteria tramite alimentatore esterno.**

- **A** Collegare il dispositivo spento, tramite la presa Micro USB di alimentazione (11), all'adattatore di rete incluso nella confezione utilizzando il Cavo Micro USB/USB in dotazione.
- **B** Il dispositivo rimarrà spento, per visualizzare lo stato di carica premere leggermente il tasto Accensione/Spegnimento (3) e comparirà l'icona della batteria con lo stato di carica. Se l'apparecchio è in modalità Stand-by, verrà indicata la percentuale di carica sulla sinistra sotto l'ora e la data.

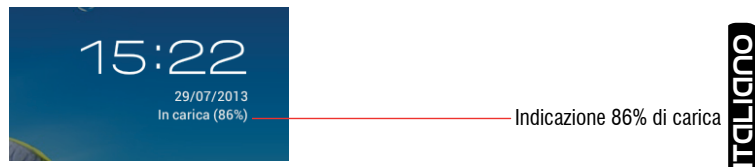

**C** Quando l'icona della batteria non sarà più in movimento o la percentuale di carica indicherà il 100%, scollegare il dispositivo dall'alimentazione.

#### **Note:**

- Utilizzare solamente l'alimentatore in dotazione, differenti alimentatori potrebbero danneggiare la batteria.
- Il dispositivo viene ricaricato anche quando è collegato al computer tramite cavo USB.

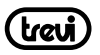

- • Al primo utilizzo dell'apparecchio si consiglia di caricare completamente la batteria.
- Un ciclo di carica completo dura circa 4 ore.
- • Potete utilizzare il dispositivo anche quando è sotto carica, ma, per una maggiore durata della batteria, se ne sconsiglia l'utilizzo; inoltre, utilizzando l'apparecchio, i tempi di ricarica si allungano.
- • Durante la ricarica della batteria i comandi sul Touch Screen potrebbero non funzionare correttamente, questoèdovutoall'alimentazione instabile, basterà staccare l'alimentatore per far funzionare correttamente l'apparecchio.
- • Durante la ricarica l'apparecchio può aumentare di temperatura, questo non influisce sulle prestazioni e la durata dell'apparecchio.
- • L'autonomia a batteria completamente carica e non degradata e' di circa 4 ore per l'ascolto di file musicali e di circa 3 ore e 30 min per la visione di file video o di navigazione continua.
- • Prima dell'esaurimento completo della batteria il dispositivo avvertirà di collegare il dispositivo all'alimentazione. All'esaurimento completo della batteria il dispositivo mostrerà una finestra con il messaggio "LOW BATTERY" e si spegnerà automaticamente.

#### **Indicazione di stato della Batteria**

**ITALIANO**

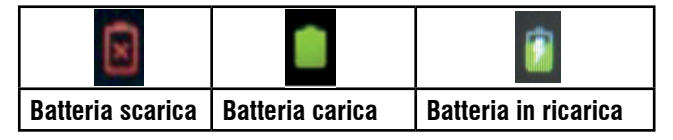

#### **AVVERTENZA PER IL CORRETTO UTILIZZO DELLA BATTERIA RICARICABILE**

Ricaricare la batteria ad una temperatura compresa tra i 5°C e i 35°C.

Non prolungare la ricarica oltre i tempi indicati per evitare il rischio di surriscaldamento e scoppio.

La ricarica della batteria oltre i tempi indicati o un prolungato periodo di inattività possono ridurne la durata.

La batteria ricaricabile è soggetta ad usura e la sua capacità diminuisce gradualmente.

Per prolungare la durata della batteria, utilizzarla quando è completamente carica fino al completo scaricamento, quindi ricaricarla completamente di nuovo prima di utilizzarla nuovamente. Mettendo in carica una batteria non completamente esaurita, la sua durata risulterà ridotta. In questo caso, ripetere il ciclo caricamento/scaricamento completo più volte.

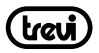

## **7. INSERIMENTO DI UNA MEMORIA ESTERNA MICRO SD**

Per ampliare la sua memoria e quindi poter archiviare un maggior numero di file, questo dispositivo e' dotato di una slot (12) capace ospitare una memoria esterna di tipo micro SD.

- • Inserire la scheda micro SD tenendo la superficie con i contatti elettrici rivolti verso il lato display, inserirla delicatamente fino a sentire un click; a questo punto sulla barra di stato in basso comparirà la scritta "SD Card is mounted".
- • Per una rimozione sicura della scheda di memoria andare in IMPOSTAZIONI MEMORIA e selezionare SMONTA SCHEDA SD. Rimuovere la scheda micro SD premendo contro essa e rilasciandola.

*Nota: Non inserire o rimuovere la memoria quando l'apparecchio sta leggendo i file o trasferendo dei dati. Questo potrebbe causare errori. L'inserimento della memoria deve avvenire solo con il TAB spento e scollegato dal PC. Per rimuovere la scheda, utilizzare sempre la "rimozione sicura".*

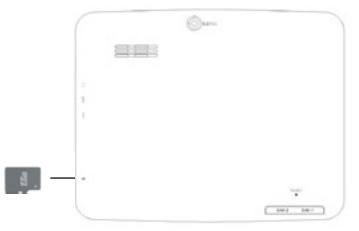

## **8. COLLEGAMENTO AD UN PC E TRASFERIMENTO DEI FILE**

Utilizzando il cavo USB-micro USB in dotazione potete collegare il vostro TAB 8 3G V8 al pc per procedere al trasferimento dei file; queste operazioni vanno effettuate con l'apparecchio acceso. Se il vostro PC utilizza il sistema operativo XP, si consiglia di installare Windows Media Player 11, poiché Android 4.1 richiede il supporto di quest'ultimo. **ITALIANO**

- • Collegare la presa micro USB del cavo in dotazione alla presa micro USB del TAB 8 3G V8 (11).
- Collegare la presa USB del cavo in dotazione ad una presa USB del PC; a collegamento avvenuto attendere qualche secondo, poi sul display del TABLET comparirà la scritta "USB Collegata", toccarla e comparirà la seguente videata, selezionare l'icona "Attiva Archivio USB".

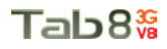

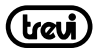

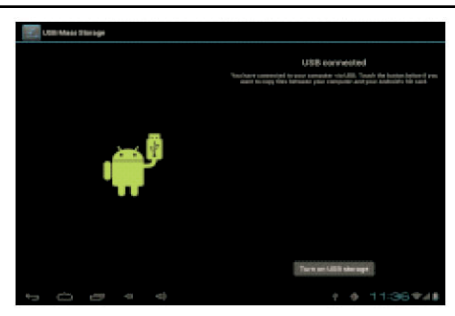

Il sistema operativo riconoscerà automaticamente l'apparecchio come dispositivo di memoria e permetterà l'esplorazione e il trasferimento di file tramite le normali operazioni di copia ed incolla.

Se e' presente una memoria esterna micro SD il sistema operativo vedrà due dispositivi di memoria (la memoria interna del Tablet e la memoria esterna) che potranno essere gestiti in maniera indipendente. I file possono essere memorizzati liberamente nella memoria del TABLET e/o organizzati in cartelle (esempio Musica per i file audio, Libri per i libri digitali...) create dall'utente. Si raccomanda di non cancellare eventuali cartelle o file di sistema presenti nel dispositivo pena il non corretto funzionamento dell'apparecchio stesso.

• Prima di scollegare l'apparecchio dalla presa USB, toccare l'icona "Disattiva Archivio USB"sul display del TAB 8 3G V8, poi, dal PC, utilizzare la funzione "Rimozione sicura dell'hardware" per evitare possibili problemi quali perdita di dati o malfunzionamenti della comunicazione tra il TAB 8 3G V8 e il PC.

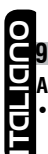

## **9. OPERAZIONI DI BASE**

#### **Accensione e spegnimento.**

Per accendere il dispositivo, tenere premuto il tasto Accensione /Spegnimento (3) per

4 secondi. Quando apparirà la pagina Home, trascinare il cursore **fuori dal cerchio**  fino a quando non apparirà l'icona di sblocco:

- • Trascinarlo verso destra per entrare direttamente nella pagina Home.
- • Per spegnere il dispositivo premere e tenere premuto il tasto Accensione /Spegnimento (3) per qualche secondo, fino a quando non comparirà il comando "Spegni", a questo punto toccarlo e confermare selezionando l'icona "OK".

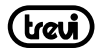

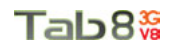

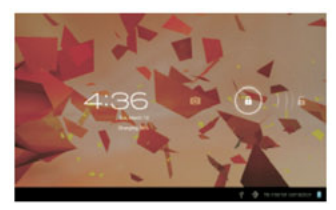

#### **Blocco/sblocco del Display (modalità riposo).**

Per allungare la durata della batteria è possibile portare l'apparecchio in modalità riposo disattivando il Display LCD. Per fare questo, premere il tasto Accensione /Spegnimento (3) e rilasciarlo immediatamente. Ripetere l'operazione per riattivare il Display e fare apparire il blocco schermo.

#### **10. DESCRIZIONE DELLA PAGINA PRINCIPALE (schermata Home)**

Nella schermata principale è possibile riempire lo spazio con le varie combinazioni di collegamenti

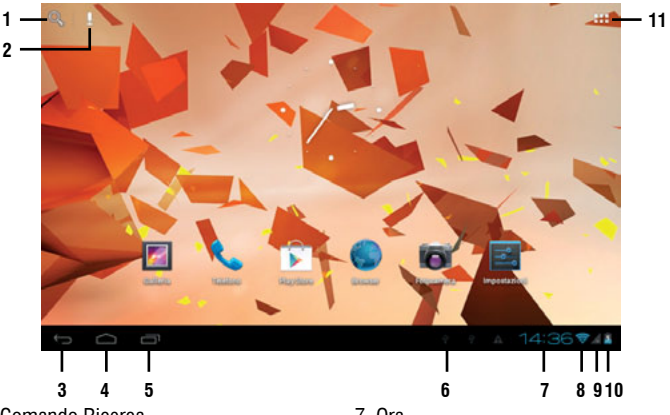

- 1. Comando Ricerca.
- 2. Ricerca tramite comando vocale.
- 3. Ritorno alla pagina precedente.
- 4. Ritorno alla pagina principale Home.
- 5. Elenco schede aperte.
- 6. Icona Collegamento alla presa USB.
- 7. Ora.
- 8. Icona livello segnale Wi-Fi.
- 9. Icona livello segnale 3G.
- 10. Icona livello carica batteria.
- 11. Accesso alla pagina delle applicazioni.

**ITALIANO**

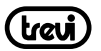

#### **Estensione della schermata principale.**

La pagina principale (Home) ha 4 estensioni (due verso destra e due verso sinistra) per poter avere un maggior numero di Widgets o icone di collegamento sul Desktop. Per visualizzare le estensioni:

• Dalla pagina principale (Home), far scivolare il dito orizzontalmente sul display verso destra o verso sinistra.

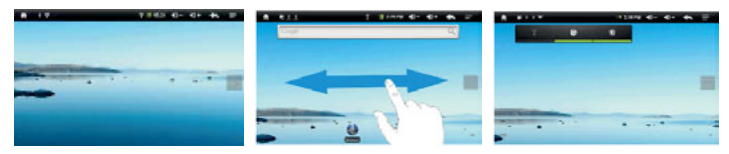

## **11. PERSONALIZZAZIONE DELLA PAGINA PRINCIPALE (schermata Home)**

#### **Portare nella pagina principale le Applicazioni desiderate:**

• Per portare le icone delle applicazioni maggiormente usate direttamente nella pagina

principale (Home), toccare l'icona "Applicazioni" (11) presente nella pagina principale, si aprirà una schermata con tutte le applicazioni disponibili sul vostro dispositivo. Toccare e tenere premuta l'icona che desiderate portare sul Desktop fino a quando, in sottofondo, non comparirà l'immagine del vostro Desktop. Trascinare l'elemento fino alla posizione desiderata e rilasciare il dito

#### **Spostamento degli elementi:**

- • Toccare e tenere premuto l'elemento da spostare fino a quando questo non risalta .
- • Trascinare l'elemento fino alla posizione desiderata e rilasciare il dito.

#### **Rimozione di elementi:**

**ITALIANO**

Toccare e tenere premuto l'elemento da rimuovere fino a quando questo non risalta.

Centralmente sulla parte alta del pannello comparirà  $\times$  Remove

Trascinare l'elemento sulla X, quando l'elemento diventa rosso rilasciare il dito.

#### **Modifica sfondo:**

• Dalla pagina principale toccare e tenere premuto una zona vuota, apparirà una finestra di dialogo dove potrete scegliere l'immagine da inserire come sfondo sul Desktop tra le opzioni: Galleria, Sfondi e Sfondi Animati.

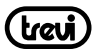

#### **Aggiungere Widgets alla pagina principale:**

• Per inserire dei Widgets direttamente nella pagina principale (Home), toccare l'icona

"Applicazioni" (11) presente nella pagina principale, si aprirà la pagina delle applicazioni, da questa toccare la scritta WIDGET.

• Toccare e tenere premuto il Widget desiderato, fino a quando, in sottofondo, non comparirà l'immagine del vostro Desktop. Trascinare l'elemento fino alla posizione desiderata e rilasciare il dito.

## **12. COLLEGAMENTO ALLE RETI**

La barra di notifica visualizza le icone che indicano:

Avvisa che è disponibile una rete Wi-Fi non protetta.

Connesso ad una rete Wi-Fi (le onde indicano la potenza del segnale).

[no icon] Non ci sono reti Wi-Fi disponibili o il circuito Wi-Fi è spento.

#### **Wireless e reti**

Il collegamento Wi-Fi può essere utilizzato con una connessione Wi-Fi Access Point (AP) o con una connessione senza protezione Wi-Fi hotpot. Selezionando questa voce si accede alle impostazioni wireless e reti. Per accedere alla rete Internet, prima di tutto, occorre configurare una rete Wireless; per far ciò occorre trovarsi in una zona Wi-Fi. Ogni volta vi troverete in una zona Wi-Fi che avete già precedentemente configurato il dispositivo cercherà di connettersi automaticamente (se la funzione Wi-Fi è attiva).

#### **ATTENZIONE: Quando attivate il collegamento Wi-Fi la connessione 3G dati viene disabilitata, mentre la funzione telefono rimane abilitata.**

#### **Attivazione/disattivazione Wi-Fi:**

• Nella pagina delle Applicazioni selezionare l'icona "Impostazioni", "Wi-Fi" e poi selezionar ON **ITALIANO**

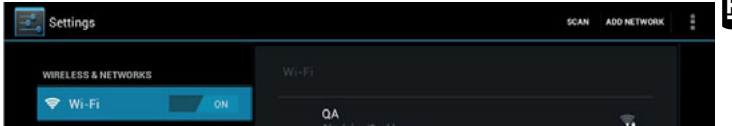

• Per disattivare il collegamento WiFi, selezionare il comando OFF.

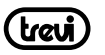

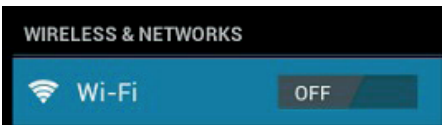

**NOTA:** Per aumentare la durata della Batteria, si consiglia di disattivare la connessione WiFi quando non viene utilizzata.

#### **Ricerca e connessione a una rete Wi-Fi:**

- • Appena selezionato il comando ON, il Tablet attiverà automaticamente una ricerca delle reti Wi-Fi disponibili e mostrerà una lista sul lato destro dello schermo. Se volete effettuare una nuova ricerca toccare la voce "Scansione" sulla parte alta dello schermo
- • Selezionare la rete desiderata e, se protetta, inserire la password toccando la parte lampeggiante e utilizzando la tastiera virtuale (vedi paragrafo 5. "Utilizzo della tastiera virtuale").
- Toccare il tasto "Connetti" ed attendere che compaia il simbolo sulla barra di stato.
- • E' possibile configurare anche manualmente una rete qualora si conosca l'SSID di rete toccando semplicemente la voce "Aggiungi rete" e inserendo l'indirizzo SSID tramite la tastiera virtuale.
- E' possibile effettuare connessioni anche attraverso reti VPN e Tethering e Hotspot portatile semplicemente configurando questi collegamenti.

#### **Rete 3G:**

**ITALIANO**

La rete 3G è una rete mobile che consente l'accesso ai dati ad alta velocità grazie alla capacità di reti avanzate. Rispetto alla precedente Rete 2G questa è dotata di una gamma più ampia di servizi e capacità di rete avanzate.

Il TAB 8 3G V8 è in grado di supportare al suo interno fino a due SIM Card Voce e abilitarne una per i Dati e di connettersi alla rete 3G permettendovi, così, di navigare con il vostro apparecchio anche fuori dagli ambienti coperti dalla rete WiFi. Inserire le Sim Card solo ad apparecchio spento.

#### **ATTENZIONE:**

- Se il TAB 8 3G V8 è stato spento con la connessione Wi-Fi attivata, alla riaccensione il Tablet manterrà questo collegamento e quindi non attiverà il collegamento dati 3G.
- Ogni volta che viene attivato il collegamento Wi-Fi, il TABLET automaticamente disattiverà il collegamento dati 3G.

## **13. COMUNICAZIONE**

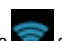

## Tab8\$

#### **TELEFONO Effettuare delle chiamate**

1. Toccare l'icona **per avviare l'interfaccia del telefono.** 

- 2. Immettere il numero tramite la tastiera numerica. Per eliminare un numero premere
- 
- 3. Toccare l'icona **della per avviare la chiamata.**
- 
- 

4. Toccare l'icona per terminare la chiamata.

Nota: Per immettere " $+$ " ed effettuare chiamate internazionali, toccare e tenere premuto  $[0+]$ .

## **Chiamare i contatti sulla Rubrica**

- 1. Toccare l'icona  $\mathbb{R}^2$  per aprire la rubrica.
- 2. Scorrere l'elenco dei contatti o immettere la prima lettera del contatto che si desidera chiamare toccando l'icona
- 3. Nell'elenco, toccare il contatto che si desidera chiamare e selezionare il numero da usare, in caso esistano più numeri associati al contatto.

#### **Accettare una chiamata**

- 1. Quando ricevete una chiamata, selezionate l'icona  $\mathbb{Q}_{\mathsf{e}}$ trascinate il dito verso destra all'esterno del cerchio grande.
- 2. Toccare l'icona **per la chiamata**.

#### **Rifiutare una chiamata**

- 1. Quando ricevete una chiamata, selezionate l'icona  $\bigodot$  e trascinate il dito verso sinistral  $\epsilon$ all'esterno del cerchio grande. **ITALIANO**
- 2. Per inviare un messaggio quando rifiutate le chiamate in entrata, selezionate l'icona

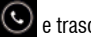

e trascinate il dito verso l'alto.

## **Regolazione del volume durante la chiamata**

Per regolare il volume durante una chiamata, utilizzare il rispettivi tasti (4) sulla parte alta del dispositivo.

#### **Visualizzazione della cronologia delle chiamate**

Selezionando la registrazione delle chiamate, è possibile visualizzare le chiamate perse, le chiamate in uscita e le chiamate ricevute. Il tempo di chiamata di ogni telefonata viene

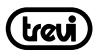

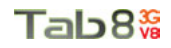

visualizzato su ogni record e, nella stessa interfaccia grafica, è possibile impostare la chiamata, l'invio di messaggi e aggiungere nuovi contatti.

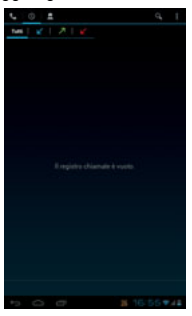

#### **Note:**

• Nella funzione Telefono si consiglia di utilizzare degli auricolari (non in dotazione) poichè l'audio dello speaker, in ambienti molto rumorosi, potrebbe non essere sufficiente.

#### **14. MESSAGGI**

TAB 8 3G V8 consente di inviare messaggi di testo e messaggi multimediali a chiunque dei vostri contatti. I messaggi multimediali comprendono foto, video clip, informazioni, contatti e memo vocali. Inoltre è possibile inviare messaggi a più contatti contemporaneamente. **Note:**

- L'invio e la ricezione dei messaggi in roaming potrebbe determinare costi aggiuntivi. Per informazioni, rivolgetevi al gestore telefonico.
- Verificare con il proprio gestore i costi per l'invio di SMS e MMS.

# **ITALIANO**

**Inviare un messaggio SMS:**

1. Nella schermata Home toccare l'icona

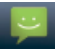

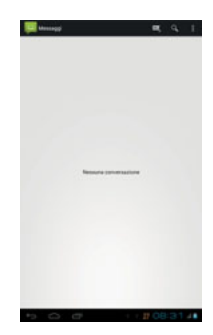

- 2. Selezionare l'icona
- 3. Aggiungete i destinatari del messaggio.
- Inserite manualmente i numeri di telefono, separandoli con punto e virgola o virgola.
- Selezionate i numeri di telefono dalla Rubrica selezionando l'icona
- 4. Selezionate "Scrivi messaggio"e inserite il testo del messaggio.

Per inserire gli emoticon, premete il tasto Menu e selezionate "Inserisci emoticon".

5. Selezionare l'icona per inviare il messaggio.

#### **Inviare un messaggio MMS:**

- 1. Nella schermata Home toccare l'icona
- 2. Selezionare l'icona
- 3. Aggiungete i destinatari del messaggio.
- Inserite manualmente i numeri di telefono, separandoli con punto e virgola o virgola.
- Selezionate i numeri di telefono dalla Rubrica selezionando l'icona
- 4. Selezionate "Scrivi messaggio"e inserite il testo del messaggio.

Per inserire gli emoticon, selezionare l'icona **e "**e "Inserisci emoticon".

- 5. Selezionate l'icona  $\Box$  e aggiungete un elemento. Potete selezionare un file dall'elenco o scattare foto, registrare video o suoni.
- 6. Selezionare l'icona **per inviare il messaggio.**

#### **15. E-MAIL**

Con TAB 8 3G V8 potete ricevere le votre E-mail direttamente sul tablet. Potete utilizzare GMail oppure inserire il vostro account e-mail personale o di lavoro.

#### **GMail:**

- 1. Dalla pagina principale (Home) toccare l'icona "Applicazioni" il selezionare l'icona GMail.
- 2. Se possedete già un vostro account su GMail selezionate "Esistente" e seguite i passi inserendo i dati che vi verranno richiesti.
- 3. Se non possedete un vostro account su GMail selezionate "Nuovo" per crearvene uno. Seguite i passi inserendo i dati che vi verranno richiesti.

#### **Invio di una e-mail tramite GMail:**

# **ITALIANO**

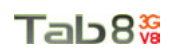

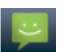

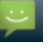

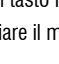

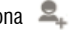

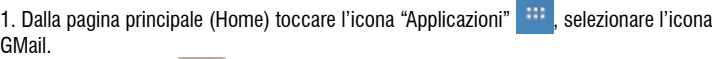

- 2. Selezionare l'icona
- 3. Inserite un nome o l'indirizzo nel campo destinatario.
- 4. Inserite un oggetto e il messaggio.
- 5. Per allegare una immagine, selezionare l'icona  $\Box$  e scegliere l'immagine.
- 6. Selezionare l'icona per inviare il messaggio.

#### **Visualizzazione e-mail tramite GMail:**

- 1. Dalla pagina principale (Home) toccare l'icona "Applicazioni" | iii , selezionare l'icona GMail.
- 2. Selezionate un messaggio e-mail.

Dalla vista messaggi, utilizzate le seguenti opzioni:

- Per rispondere al messaggio, selezionate
- Per rispondere al messaggio includendo tutti i destinatari, selezionate <
- Per inoltrare il messaggio ad altri, selezionate
- Per visualizzare un allegato, selezionate VISUALIZZA. Per salvarlo sul dispositivo, selezionate SALVA.
- $\bullet$  Per eliminare il messaggio, selezionate
- Per spostarvi al messaggio precedente o successivo, scorrete a destra o a sinistra.

## **Email: ITALIANO**

- 1. Dalla pagina principale (Home) toccare l'icona "Applicazioni" **della sulla regionale l**'icona Email.
- 2. Immettete il vostro indirizzo e-mail e password.
- 3. Selezionare "Avanti".
- 4. Seguite le istruzioni visualizzate sullo schermo.

Dopo aver configurato l'account e-mail, i messaggi vengono scaricati sul dispositivo. Se avete creato più di due account, potete passare da un account e-mail all'altro.Selezionate un nome account e scegliete quello da cui desiderate recuperare i messaggi.

## **16. GESTIONE DELLE APPLICAZIONI**

Il TABLET viene fornito con diverse applicazioni al suo interno, ma è in grado di supportare

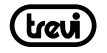

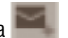

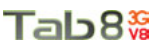

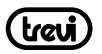

anche applicazioni di terze parti.

#### **Installare un'applicazione da Play Store:**

- Andare in "IMPOSTAZIONI" e selezionare "OPZIONI SVILUPPATORE", sul lato destro dello schermo, toccare e selezionare "GOOGLE APPLICATION", sul lato destro comparirà un segno di spunta.
- • Ora, nella pagina delle applicazioni, sarà visibile l'icona di GOOGLE MARKET. Per nascondere l'icona ripetere il passaggio precedente.
- • Collegarsi a Play Store e ricercare l'applicazione desiderata dopo essersi creati un account di Google su GMAIL.

#### **Disinstallare un'applicazione:**

- Selezionare il Menu "IMPOSTAZIONI" "APPLICAZIONI"
- Selezionare l'applicazione che si vuole disinstallare.
- • Toccare il comando "DISINSTALLA" per disinstallare definitivamente l'applicazione.

## **17. LETTORE DI FILE MULTIMEDIALI**

#### **Musica**

Dopo aver caricato la vostra Musica all'interno del TAB, toccare l'icona "Musica" . Avrete la possibilità di scegliere tra Artista, Album, Brani o Playlist. Dopo la selezione si aprirà un lettore multimediale dove poter gestire I brani e visualizzare la copertina dell'album se disponibile nel file.

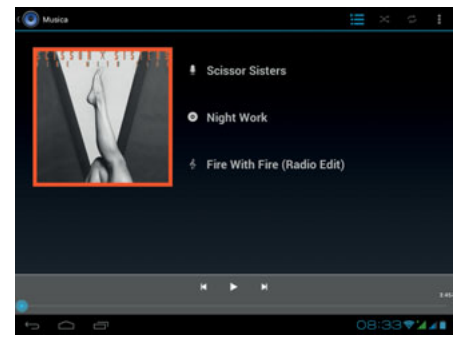

**ITALIANO**

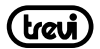

#### **Video**

Potete vedere Video memorizzati nella memoria interna o su micro SD. Selezionare l'icona

"Video Player" e selezionare il Video desiderato tra quelli elencati.

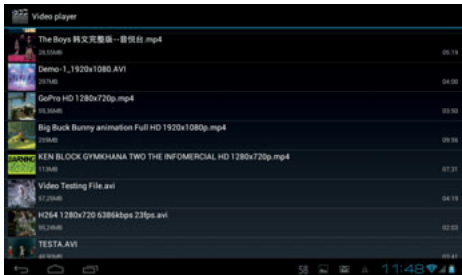

Tramite la barra di controllo a scomparsa potrete controllare e gestire i vostri file Video.

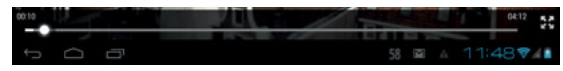

#### **Immagini**

É possibile vedere, mostrare e anche modificare le vostre immagini sul Display del TAB 8

3G V8. Dopo aver caricato i vostri file, selezionare l'icona "Galleria"

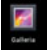

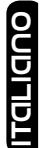

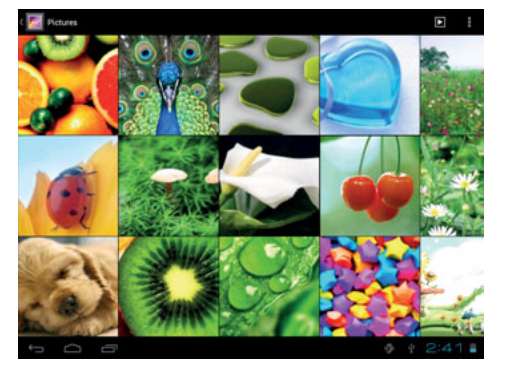

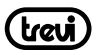

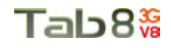

**ITALIANO**

- • Selezionare l'immagine desiderata per vederla a schermo intero
- • Scorrere a Destra o a Sinistra per visualizzare le altre immagini.
- Stringere o allargare l'immagine utilizzando due dita.
- Toccare l'icona **et le** per modificare, ruotare, ritagliare o impostare l'immagine come sfondo.

#### **Fotocamera/ Videocamera**

Selezionare l'icona "Fotocamera" per attivarla. Il TAB 8 3G V8 ha una fotocamera frontale da 0.3Mpxl e una posteriore da 5Mpxl, con queste potrete scattare foto o girare dei Video

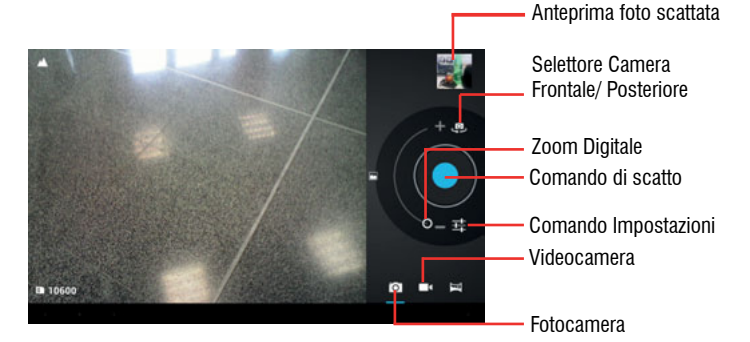

#### **Spegnere la Fotocamera/Videocamera**

Per uscire dalla funzione Fotocamera/ Videocamera, selezionare il comando "ritorno alla pagina Precedente" (3).

#### **Radio:**

Per ascoltare la Radio in banda FM, dovete collegare gli auricolari che fungono da antenna radio.

Ascoltare la Radio:

- 1. Collegate gli auricolari al dispositivo.
- 2. Dalla pagina principale (Home) toccare l'icona "Applicazioni" iii selezionare l'icona

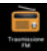

"Trasmissione FM"

3. Selezionare l'icona  $\blacksquare$  e poi "Ricerca", verranno così memorizzate automaticamente le stazioni disponibili.

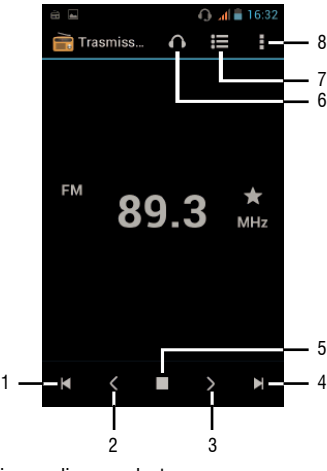

- 1. Per ritornare alla stazione radio precedente.
- 2. Per spostarsi manualmente indietro.
- 3. Per spostarsi manualmente in avanti.
- 4. Per passare alla stazione radio successiva.
- 5. Per disattivare la funzione Radio.
- 6. Per ascolare la Radio in cuffia oppure tramite l'altoparlante del telefono.
- 7. Elenco canali rado memorizzati.
- 8. Impostazioni funzione Radio.

## **18. INTERNET ITALIANO**

Il servizio internet richiede una connessione dati, assicurarsi che il collegamento Wi-Fi sia attivo o che la rete 3G sia disponibile. Il browser permette di navigare in rete e consultare la pagina, proprio come sul computer. È possibile creare al telefono un segnalibro e sincronizzarlo con il computer. Si può avere un rapido accesso ai tuoi siti preferiti nella schermata principale.

La visualizzazione delle pagine web può avvenire verticalmente o orizzontalmente. La pagina ruota a seconda della rotazione del telefono e viene regolata automaticamente per adattarla alla pagina:

- L'accesso al Web e il download dei dati potrebbero determinare costi aggiuntivi. Per informazioni, rivolgetevi al gestore telefonico.
- Le icone disponibili potrebbero variare in base al Paese o al gestore telefonico.

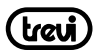

#### 1. Dalla pagina principale (Home) toccare l'icona "Applicazioni" , selezionare l'icona

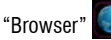

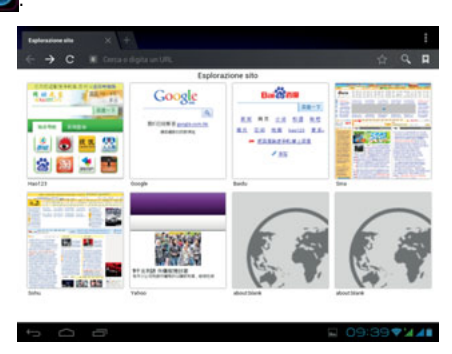

Tab8%

- 2. Selezionare una delle pagine pre caricate oppure selezionare il campo URL e digitare l'indirizzo Web.
- 3. Selezionare il tasto Menu se si vogliono regolare le impostazioni della navigazione.

#### **Per effettuare una ricerca veloce:**

• Nella pagina principale toccare il comando di ricerca di Google **Resultat** comparirà la tastiera virtuale di Android, dove digitare l'indirizzo internet del sito oppure effettuare una ricerca tramite la ricerca vocale.

## **19. CONNETTIVITA'**

#### **Bluetooth:**

Bluetooth è una tecnologia di comunicazione senza fili a corto raggio in grado di scambiare dati entro distanze di circa 10 metri senza richiedere una connessione con cavi. Non è necessario allineare i dispositivi pertrasmettere i dati tramite Bluetooth. Se i dispositivi sono accoppiati, potete scambiare dati tra di loro anche se si trovano in stanze diverse. **ITALIANO**

#### **Note:**

- Verificate sempre di condividere e ricevere dati da dispositivi affidabili e adeguatamente protetti.
- In presenza di ostacoli tra i dispositivi, la distanza operativa può diminuire.
- Alcuni dispositivi possono essere incompatibili con il vostro apparecchio.

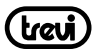

#### **Attivazione della funzione Bluetooth:**

1. Dalla pagina principale (Home) toccare l'icona "Applicazioni" , selezionare l'icona

"Impostazioni" .

2. Selezionare "ON" accanto alla scritta "Bluetooth"

#### **Ricerca e accoppiamento ai dispositivi Bluetooth:**

- 1. Dalla pagina principale (Home) toccare l'icona "Applicazioni" **il implicazionare les** l'icona "Impostazioni".
- 2. Selezionare la scritta "Bluetooth" dopo averlo attivato.
- 3. Dall'elenco che comparirà selezionare il dispositivo e inserire il PIN Bluetooth se presente.
- 4. selezionare "OK" per avviare l'accoppiamento.

Quando il proprietario dell'altro dispositivo immetterà lo stesso PIN o accetta la connessione, l'accoppiamento verrà completato.

#### **Note:**

- Se l'abbinamento avrà esito positivo, il dispositivo cercherà automaticamente i servizi disponibili.
- Alcuni dispositivi, in particolare auricolari o kit vivavoce per auto, possono avere un codice PIN Bluetooth fisso, ad esempio 0000. Se l'altro dispositivo ha un PIN, occorre immetterlo.

## **GPS:**

Alla prima accensione attivare la funzione GPS in ambiente aperto e attendere che avvenga l'aggancio al segnale. Il tempo di attesa dipende dalla qualità di segnale nel punto in cui viene attivato.

Utilizzare il GPS attivando sempre la connessione 3G.

Prima di utilizzare il GPS, scaricare le apposite applicazioni e, solamente dopo la corretta nstallazione, il GPS può essere utilizzato per la navigazione precisa del traffico in tempo reale.

#### **GPS Test**

**ITALIANO**

Per verificare il corretto funzionamento del sistema GPS potete utilizzare l'applicazione GPS Test precaricata sull'apparecchio.

Dalla pagina delle applicazioni selezionare l'icona , comparirà le seguente schermata

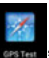

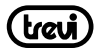

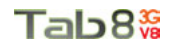

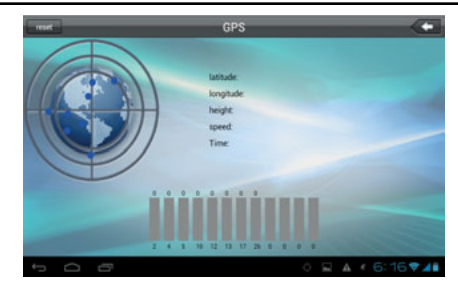

Quando il collegamento con i satelliti sarà avvenuto, i punti di colore blu diventeranno di colore verde.

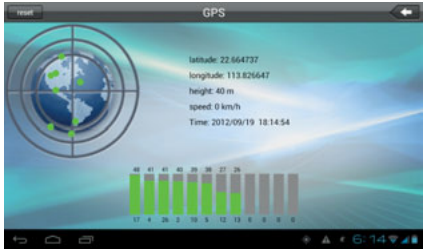

#### **20. IMPOSTAZIONI**

Il Menu Impostazioni vi permette di configurare o modificare le impostazioni del vostro dispositivo. Per ritornare alla pagina precedente o per annullare un comando premere

l'icona **presente sulla barra di stato.** 

Nella pagina principale premere l'icona "Impostazioni" e selezionare:

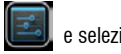

**ITALIANO**

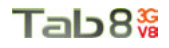

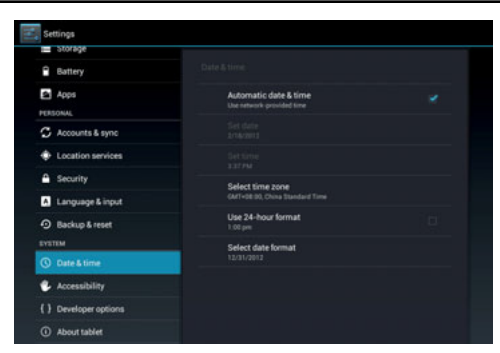

#### **Gestione Sim**

Comando per attivare e impostare le SIM installate .

#### **Wi-Fi**

Comando per attivare ed effettuare una ricerca delle reti. Verrà mostrata una lista di reti Wi-Fi disponibili, sceglierne una e inserire la password se richiesta.

#### **Bluetooth**

Comando per attivare ed effettuare una ricerca delle reti. Verrà mostrata una lista di dispositivi Bluetooth disponibili, accoppiare il tablet al dispositivo e inserire la password se richiesta.

#### **Uso dati**

Viene visualizzato un grafico sul flusso dati utilizzati.

#### **Altro…**

**ITALIANO**

Elenco reti utilizzabili per la connessione del TAB 8 3G V8 diversamente dalla rete Wi-Fi e attivazione/disattivazione Modalità Aereo.

#### **Profili Audio**

Comando per: selezione e modificare i profili Audio predefiniti, regolare i Volumi, scegliere la suoneria delle notifiche e attivare i suoni alla pressione o i suoni di blocco schermo.

#### **Visualizza**

Comando per regolare la luminosità, lo sfondo, il tema, attivare la rotazione automatica, regolare il tempo di spegnimento pannello e selezionare le dimensioni dei caratteri.

#### **Memoria**

Comando per visualizzare graficamente lo stato della memoria interna o delle memorie sterne collegate all'apparecchio.

*NOTA BENE: Le applicazioni pre installate e il sistema operativo Android OS occupano una* 

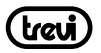

*considerevole parte della capacità della memoria interna del dispositivo, quindi risulta normale avere una differenza tra "Spazio di memoria disponibile" e "Capacità totale".*

#### **Batteria**

Comando per visualizzare percentualmente la carica, graficamente lo stato di carica della batteria e i tempi di utilizzo.

#### **Applicazioni**

Selezionando questa voce è possibile gestire le varie applicazioni presenti sul dispositivo.

#### **Account e sinc.**

Comando per sincronizzare, gestire e aggiungere gli account.

#### **Servizi Posizione**

Per acconsentire o meno all'invio dei propri dati di posizione per i risultati di ricerca di Google e altri servizi Google. Attivazione dei satelliti GPS e funzione A-GPS.

#### **Protezione**

Impostazioni per inserire un blocco schermo o informazioni riguardanti l'amministratore.

#### **Lingua e input**

Selezionando questa voce è possibile impostare la lingua desiderata, la correzione ortografica, impostare alcune funzioni della tastiera virtuale, impostare i comandi vocali e la velocità del puntatore.

#### **Backup e Ripristino**

Selezionando questa voce è possibile effettuare un Backup dei propri dati o ripristinare l'apparecchio con i dati di fabbrica.

#### **Data e ora**

Selezionando questa voce è possibile impostare la data e l'ora del dispositivo, il fuso orario, il formato e la visualizzazione del giorno/mese/anno.

#### **Programma accensione/spegnimento**

Selezionando questa voce è possibile impostare l'ora di accensione e quella di spegnimento automatico. **ITALIANO**

#### **Accesso facilitato**

Selezionando questa voce è possibile impostare alcuni parametri come Testo grande, Rotazione automatica, Pronuncia della password, Ritardo del tocco, installazione Script web e l'avvio rapido del dispositivo.

#### **Informazioni sul Tablet**

Selezionando questa voce è possibile visualizzare tutte le informazioni che riguardano l'apparecchio.

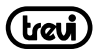

## **21. INFORMATIVA SULLA RIMOZIONE E SMALTIMENTO DELLA BATTERIA**

Attenzione: Questa operazione è riservata esclusivamente al personale tecnico specializzato! La batteria ricaricabile installata in questo apparecchio non è sostituibile dall'utente.

- 1. Svitare le viti che si trovano sul lato destro dell'apparecchiio.
- 2. Rimuovere il mobile posteriore dell'apparecchio facendo leva verso l'alto tra la parte anteriore e quella posteriore;
- 3. Individuare la batteria, scollegarla e rimuoverla.

Qualunque sia il tipo di batteria esaurita, essa non deve essere gettata tra i rifiuti domestici,nel fuoco o nell'acqua. Ogni tipo di batteria esaurita deve essere, riciclata oppure smaltita presso gli appositi centri di raccolta dedicati.

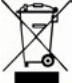

#### **Avvertenze per il corretto smaltimento del prodotto.**

Il simbolo riportato sull'apparecchiatura indica che il rifiuto deve essere oggetto di "raccolta separata" pertanto il prodotto non deve essere smaltito insieme ai rifiuti urbani.

L'utente dovrà consegnare il prodotto presso gli appositi "centri di raccolta differenziata" predisposti dalle amministrazioni comunali, oppure consegnarlo al rivenditore contro acquisto di un nuovo prodotto.

La raccolta differenziata del rifiuto e le successive operazioni di trattamento, recupero e smaltimento favoriscono la produzione di apparecchiature con materiali riciclati e limitano gli effetti negativi sull'ambiente e sulla salute causati da una gestione impropria del rifiuto. Lo smaltimento abusivo del prodotto comporta l'applicazione di sanzioni amministrative.

**TREVI** persegue una politica di continua ricerca e sviluppo, pertanto i prodotti possono presentare caratteristiche diverse da quelle descritte.

## **22. SPECIFICHE TECNICHE**

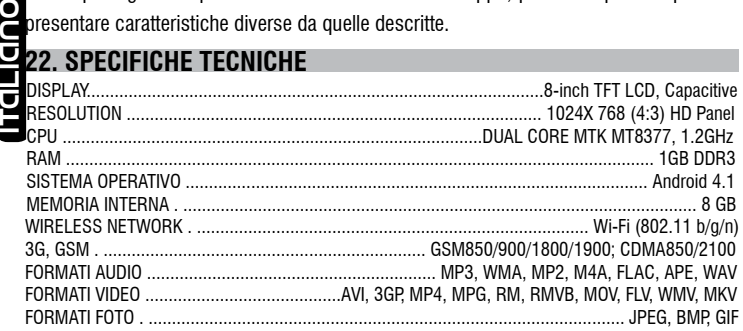

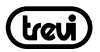

## **WELCOME**

Thank you for purchasing this tablet.

It brings you much convenience for your business (supports Word, Excel, send & receive e-mails...) and entertainment (supports game, chatting, movie playback, eBooks.....). Running on Android 4.1, with a 1GHz processor and highly responsive capacitive touch screen, it brings you wonderful user experience.

Before beginning, please refer to this user manual carefully.

#### **IMPORTANT NOTICES**

- 1 ) Keep this device away from strong magnetic field to avoid any damages
- 2 ) Do not rub this device with any hard objects and never clean this device with any chemicals or detergents or acids or it could cause damages on surfaces.
- 3 ) Humidity or liquid may enter this device and causes permanent damages to the hardware inside. Do not place this device in any humid environment or under the rain.
- 4 ) It is recommended that volume level of the earphones should be adjusted to an appropriate level to avoid damages to your hearings due to high volume.
- 5 ) Do not cut off the power abruptly during software update, software download, or during this device is under any kind of operation or it may cause data lost and system error.
- 6 ) Over-voltage, power cable strain, bending or squeezing by heavy objects must be avoided to prevent this device from overheating or fire disaster.
- 7 ) To eliminate the risk of electric shock, do not connect the power plug with wet hands.
- 8 ) Some movies, music and pictures are under protections of copyrights, any unauthorized usages are deemed as infringements to the laws of copyrights.
- 9 ) The performance of the WIFI reception of this device could be influenced by the wireless equipments and networks in the surrounding areas.
- 10 ) Any wireless equipment will influence the flight of an airplane, please consult the airline company if you want to use this device on the airplane.
- 11 ) Do not use this device anywhere near any blasting operations.
- 12 ) Only qualified maintenance personnel is allowed to dismantle this device.
- 13 ) Please comply with any related restrictions and rules when using this device.
- 14 ) Only use this device with its original accessories and battery.
- 15 ) Do not use any incompatible accessories on this device.
- 16 ) This device is not waterproof, please keep it dry all the time.
- 17 ) For the sake of data safety, please back up the important data anytime on a timely basis.
- 18 ) When connecting this device with other equipments, please follow instructions on this user's manual.
- 19 ) Never connect this device with any incompatible equipment.
- 20 ) Please consult the after-sales service in your area for any technical problems.

**TIGHTIGHT ENGLISH**

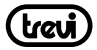

## **GETTING READY TO USE THE DEVICE**

#### **What's inside box**

In the package are

- • Tablet PC
- • USB Power charger
- • USB cable
- • User manual

## **PRODUCT APPEARANCE**

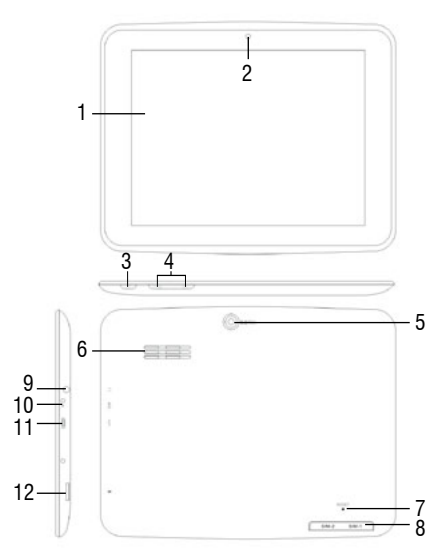

#### **Control buttons and connections**

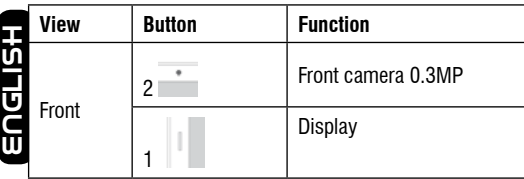

## trau

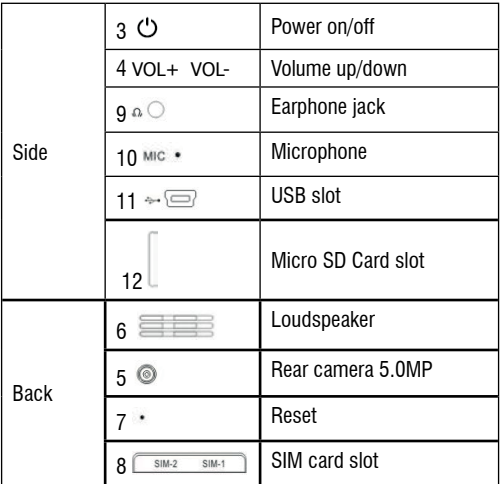

## **TECHNICAL SPECIFICATIONS**

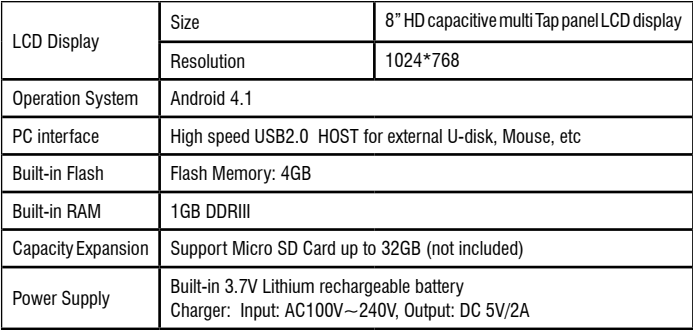

(treui)

**ENGLISH**

## Tab8%

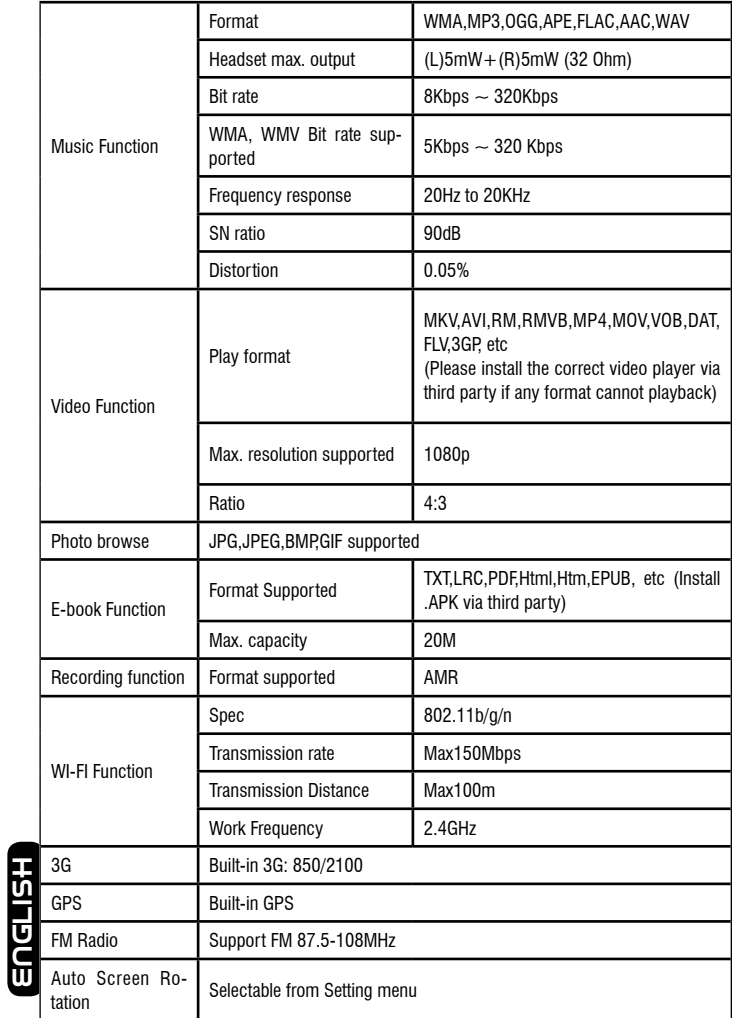

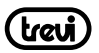

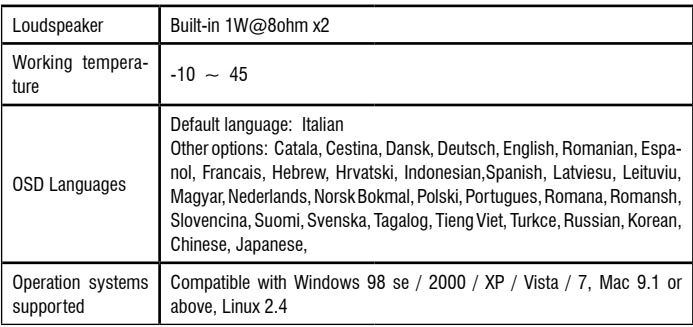

## **QUICK GUIDE**

#### **Power on / Power off**

Long press  $\bigcirc$  button for 3 seconds to power on the device.

It will take about a minute and half to boot the system.

Unlock the screen by sliding  $\theta$  to the right.

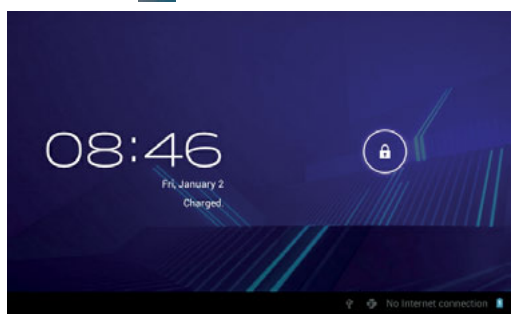

#### **To power off the device**:

long press  $\mathfrak O$  button for 3 seconds, the screen will show the power off options: long press  $C$  button for 3 seconds, the screen will show the power off options:<br>Cancel or OK. Tap "OK" to power off the unit or tap "Cancel" to exit to previous operation.

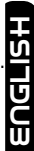

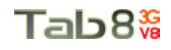

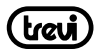

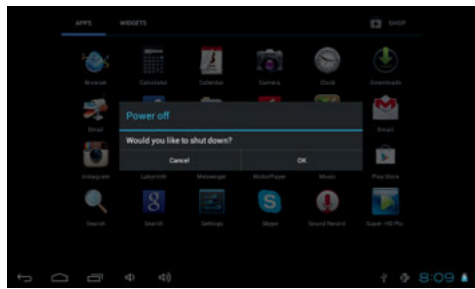

#### **Note**

When the device is low battery, it will alert continuously and will shut down automatically when battery has completely run out. The device cannot be powered on if the battery is empty, please recharge the battery at least one minute before restart the device.

#### **Standby and Lock screen**

Press  $\circlearrowright$  button shortly to turn the device to standby mode. Under standby mode, the screen is blackout and volume is muted. Press  $\circledcirc$  button shortly again to reactivate the device. The device will then turn to Lock screen while the primary operation of the device will continue.

Unlock the screen by sliding  $\|\cdot\|$  to the right to resume to status before power saving.

#### **Note**

The primary operation of the device under standby mode will pause and the primary operation of the device under Lock screen mode will continue, only the screen is locked.

The desktop status bar and shortcut menu and the definition of the icons

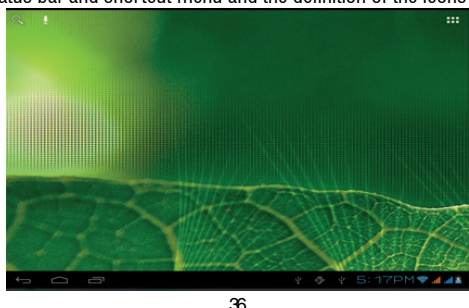

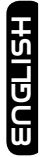

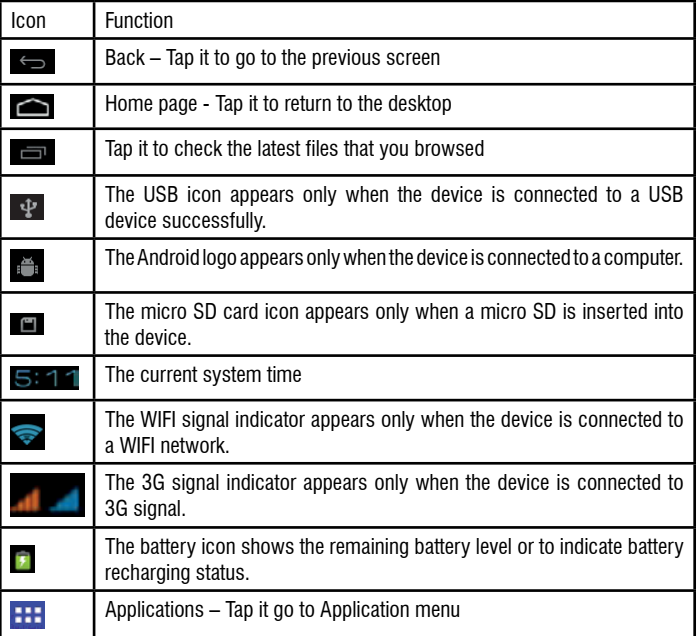

#### **Orientation Sensor Setting**

The device contains a sensor that will automatically change the orientation of screen by 90 degree as you rotate the tablet. The sensor works the best when the tablet is rotated perpendicular to the ground (i.e., when the tablet is held upright and not flat on its back). The Orientation sensor can be activated or deactivated in the Setting menu: Setting - Display - Auto-rotate screen. Tick the box if you want to activate the sensor or un-tick the box to deactivate this function.

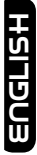

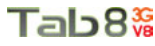

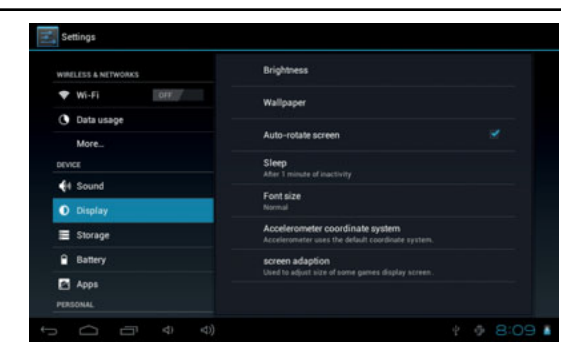

#### **Battery management and recharging**

- a. Recharge the battery about 3 to 5 hours to make sure the battery is fully charged at the first time.
- b. Plug in the power charger provided in the accessory pack to the DC-5V slot located on the lower right side of the device and connect the power charger to a proper power socket. Once the power is connected, the battery recharging icon will appear  $\blacksquare$  on the status bar which indicating that the device is under recharging. When the power recharging icon will turn to blue entirely when the battery is fully recharged and you can disconnect the power charger from the device.

#### **Note**

In order to keep the battery in the best condition, please pay attention to the below:

- Don't recharge the device under high temperature.
- Don't release the power of the battery, you can charge the battery when there is still power in the battery. It is not necessary to wait the battery to completely run out before recharging.
- To maintain the battery with a long life span, keep recharging the battery once every two weeks in the case if you don't use the device for a long time.

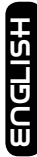

#### **WIFI network settings**

rom desktop, Tap  $t = 1$  to enter setting menu and slide WI-FI function to ON and tap the desired WIFI network and enter the wireless network setting page.

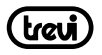

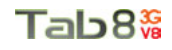

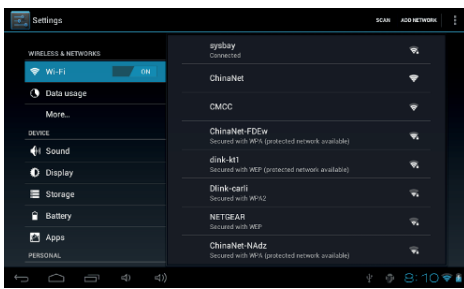

Enter the password and tap "Connect" or tap "Cancel" to exit to previous screen.

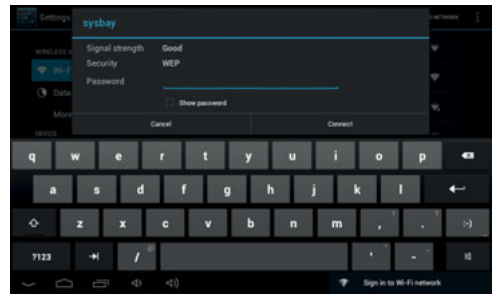

#### **Bluetooth setting**

From desktop, Tap to enter setting menu and slide Bluetooth function to ON. It will be search the available Bluetooth device automatically, then choose and touch available Bluetooth device to pair, after pair successfully, it will appear:

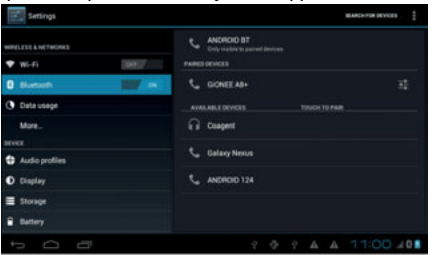

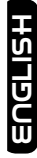

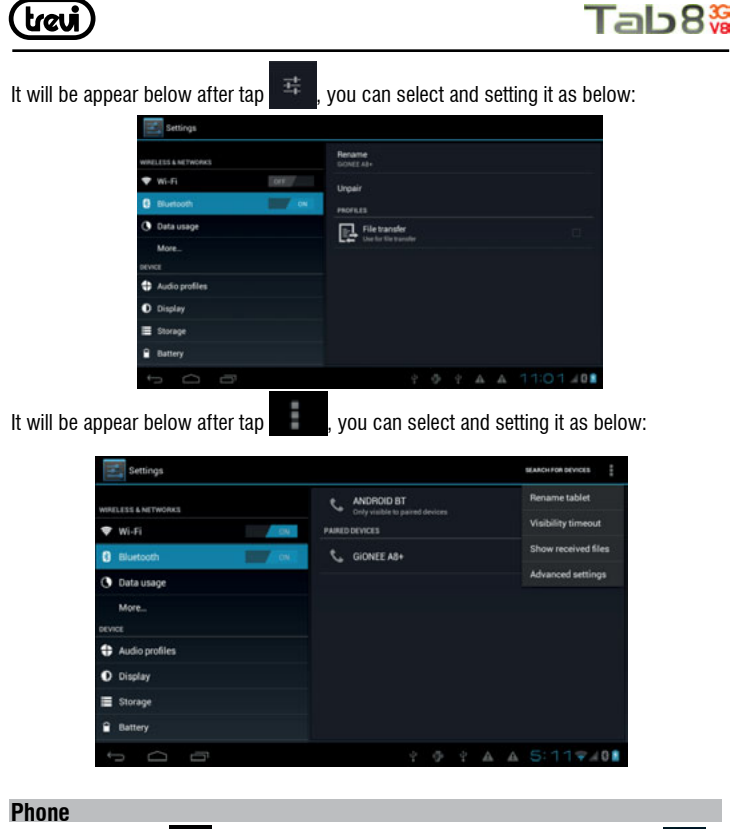

make a call.

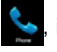

From desktop, tap  $\bullet$ , it will be appear below, dial phone number then tap  $\bullet$  to

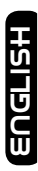

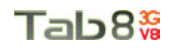

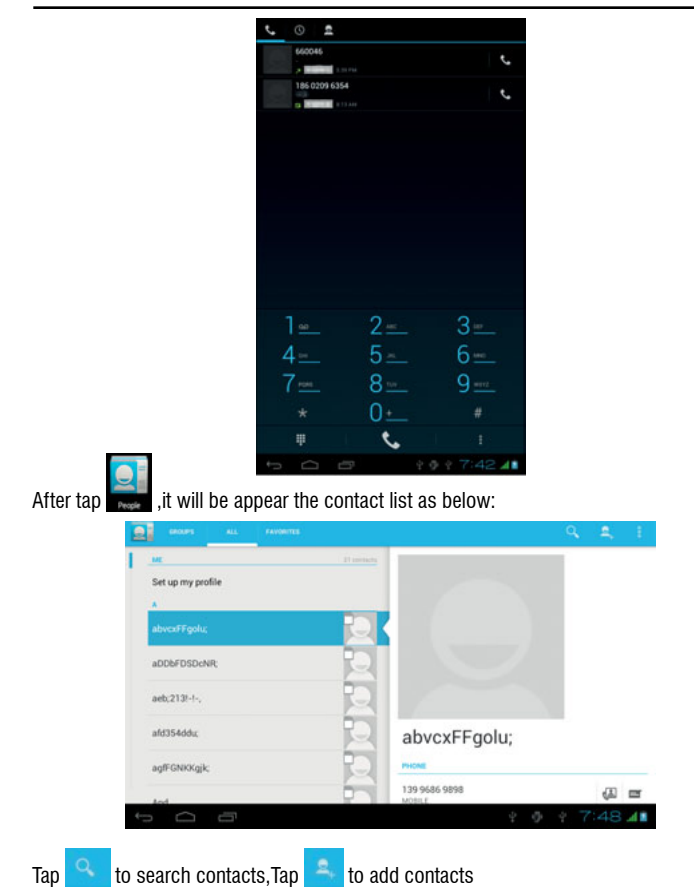

#### **Note**

You should insert SIM card into the SIM card slot before you using phone function. Please power off the device first before insert the SIM card, then power on the device it again.

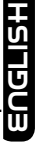

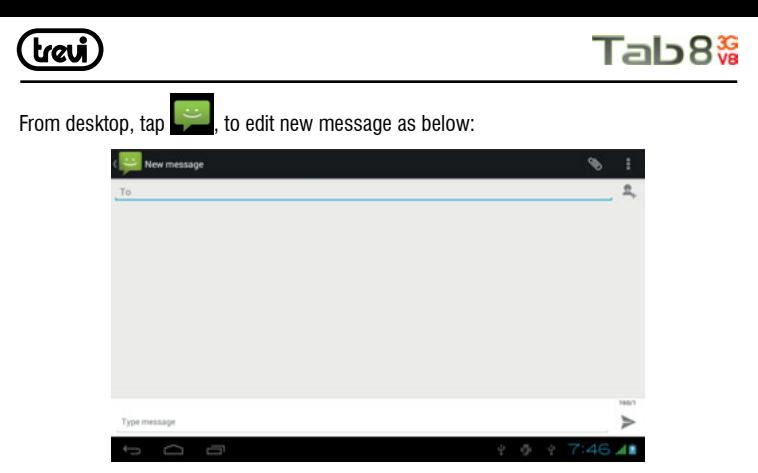

#### **To install an APK file**

This device supports third part Application Program .APK files.

G From desktop, Tap **to enter application menu and tap** to enter APK installer tool or;

From desktop, Tap  $\frac{1}{100}$  to enter application menu and tap  $\frac{1}{100}$  to enter a list of file and tap on the desire APK file to install the APK directly.

#### **To uninstall an APK file**

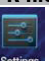

From desktop, Tap settings to enter setting menu and tap "Apps" to enter a list of installed application. Tap the desired APK file and tap "Uninstall" to confirm.

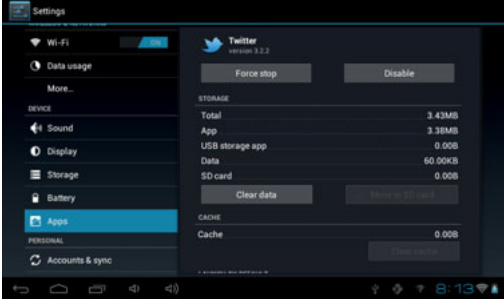

42

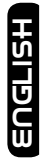

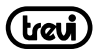

Tab8%

## **GPS test**

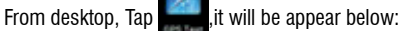

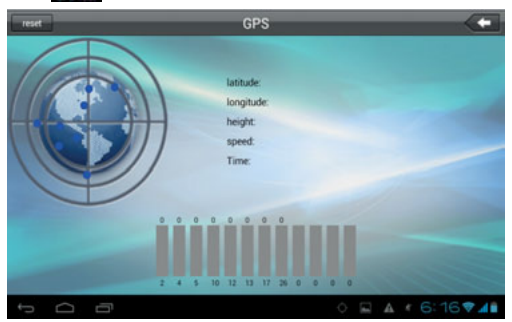

The blue dots will turn to green color after positioning successfully, it will be show as below:

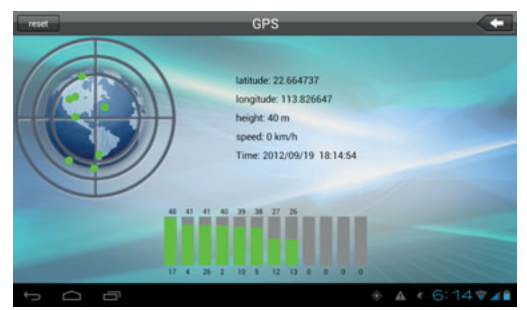

#### **GPS Navigation**

Please install the third-party map first before using GPS, after installation successfully, the GPS can be used for real-time traffic navigation accurately.

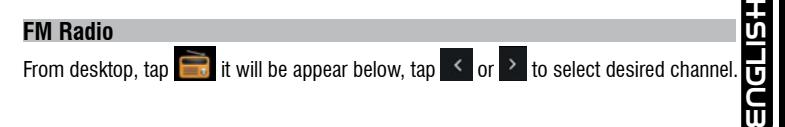

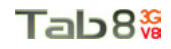

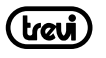

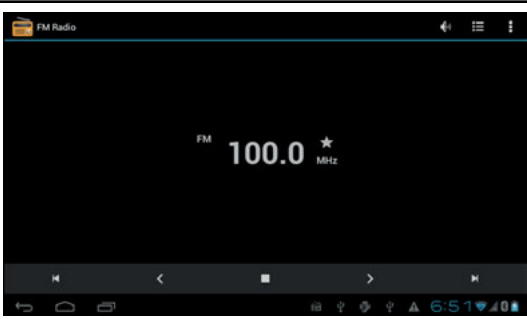

Tap  $\star$  to save desired channel, it will be saved in the channel list. **Note**

You need to insert earphone as antenna when using FM Radio.

#### **Camera**

This device has a built-in 0.3MPIXEL front camera and a built-in 5.0MPIXEL rear camera for photo, video and web cam.

From desktop, Tap **the to enter application menu and tap** to enter camera mode.

Tap to switch between front camera and rear camera.

Tap  $\bullet$  to enter photo mode or tap  $\bullet$  to enter video mode.

Slide  $\bigcirc$  between  $\pm$  and  $\Box$  to zoom in and out.

#### **Taking a photo:**

In photo mode, tap  $\bullet$  to take a photo.

- Tap  $H_1$  to enter a sub-menu.
- 4 White balance: select among Auto, Incandescent, Davlight, Fluorescent, Cloudy
- Color effect: None, Mono, Sepia, Negative, Aqua, Blackboard, Whiteboard.
	- Exit sub-menu

- Camera settings: set store location, picture size and restore defaults You can find the photo files from Application menu - File Manger - DCIM - Camera **ENGLISHER ISLE SUBDING**<br> **ENGLISHER IN SUBDING ISLE START AND ISLE START VOLTAIN OF TAKING A video:**<br> **ENGLISHER AND TAKING A video:**<br> **ENGLISHER AND TAKING A video:**<br> **ENGLISHER AND TAKING A video recording and tap to st** 

#### **Taking a video:**

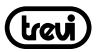

Tap  $H_1$  to enter a sub-menu.

**4** - White balance: select among Auto, Incandescent, Daylight, Fluorescent, Cloudy - Color effect: None, Mono, Sepia, Negative, Aqua, Blackboard, Whiteboard.

 $\sim$  - Time lapse interval: set time lapse interval between 1 second and 10 seconds or off.

- Exit sub-menu
- $\blacksquare$  Camera settings: Set store location and restore defaults

You can find the video files from Application menu - File Manger - DCIM - Camera

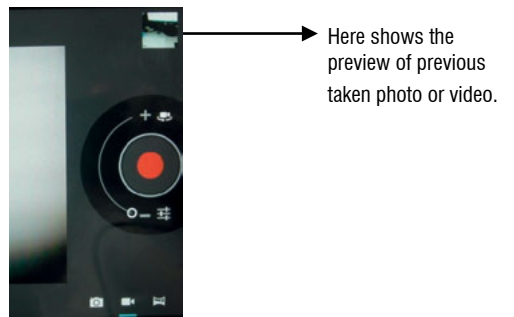

#### **Voice Recording**

This device has a built-in microphone for voice recording and web cam.

From desktop, Tap  $\cdots$  to enter application menu and tap to enter voice recording mode.

Tap  $\Box$  to start recording.

Tap  $\Box$  to stop recording.

Tap  $\triangleright$  to review the section just recorded.

To save the recording, tap "DONE" and exit to Application menu or;

Tap "Discard" to erase the recording and exit to Application menu

You can find the saved file from Application menu - File Manger.

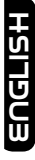

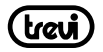

## Tab8%

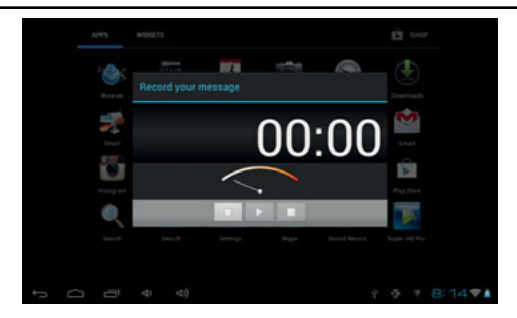

#### **Use the device a multi media player Audio playback:**

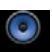

From desktop, tap  $\left| \frac{1}{2}\right|$  to enter Application menu. Tap  $\left| \frac{1}{2} \right|$  to enter audio playback mode. Only music files stored in the device will be shown in the file list. You can classify the music file list by: ARTISTS, ALBUMS, SONGS, PLAYLISTS and NOW PLAYING by selecting the appropriate option.

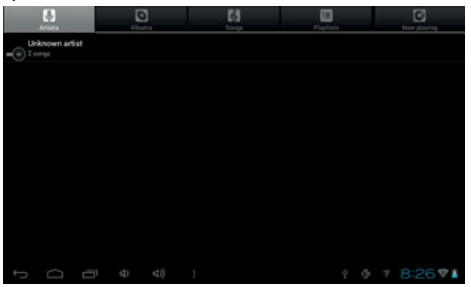

Tap a song to start playback. On playback interface, you can tap on the function barto adjust the playback time, backward/previous,forward/next, play, pause, shuffle,repeat setting, etc.

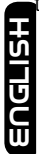

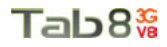

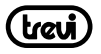

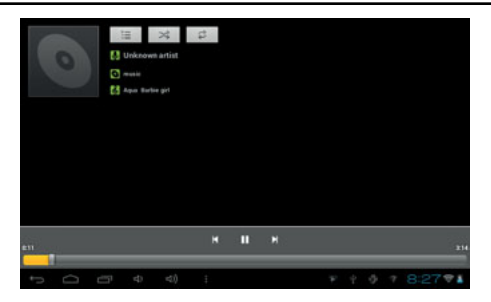

#### **Video playback:**

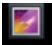

From desktop, tap  $\frac{1}{2}$  to enter Application menu. Tap  $\frac{1}{2}$  to enter video / photo mode. Only videos files, photo files stored in the device and videos/photos taken from the built-in camera will be shown in the file list.

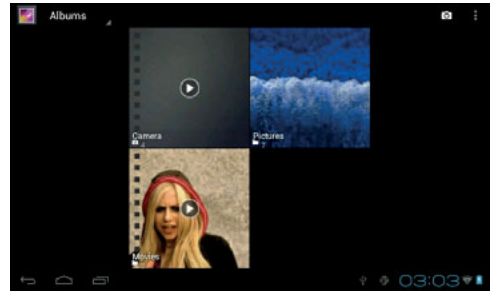

Tap on "MOVIES" to enter a list of preview videos. Tap any video file to enter the playback screen and tap on the play icon to start playback.

You can adjust the playback time by sliding the time bar, or adjust the volume by tapping  $\leftarrow$  or  $\leftarrow$  . Tap  $\leftarrow$   $\leftarrow$   $\leftarrow$  for previous, play, next. Tap  $\begin{array}{|c|c|c|c|c|}\n\hline\n\text{Top} & \text{I} & \text{I} & \text{I} & \text{I} & \text{I} & \text{I} & \text{I} & \text{I} & \text{I} & \text{I} & \text{I} \\
\hline\n\text{Top} & \text{I} & \text{I} & \text{I} & \text{I} & \text{I} & \text{I} & \text{I} & \text{I} & \text{I} & \text{I} & \text{I} \\
\hline\n\text{In} & \text{I} & \text{I} & \text{I} & \text{I} & \text{I} & \text{I} &$ and screen ratio settings for the videos or movies. **ENGLISH**

#### **Photo browsing:**

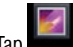

From desktop, tap  $\cdot\cdot\cdot$  to enter Application menu. Tap to enter video / photo mode.

Only videos files, photo files stored in the device and videos/photos taken from the built-in camera will be shown in the file list.

Tap on "PICTURES" to enter a thumbnail of photos.

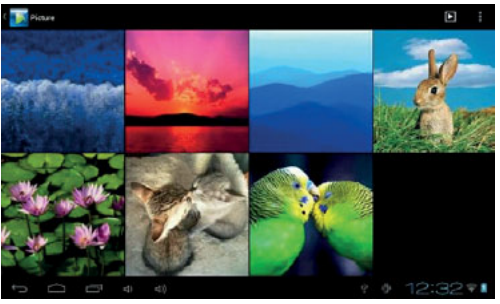

- Press on the thumbnail of a photo to access a full-sized version.
- Get a closer look at a photo by double tapping the screen. Two taps will magnify the image. Another two taps will return to the original view.
- A tap on the screen, a thumbnail of photos will appear and you can tap on any photo to move from one photo to another.
- Enlarge an image by touching the image with two fingers and spreading them toward the edges of the screen. Pinch the image back to original size by bringing your index finger and thumb together.
- See an image in widescreen perspective by turning the device on its side. The device automatically rotates a photo as you move the device and spreads the edges to comply with the view screen's orientation (this function is only valid after Auto-rotate screen is activated from Setting - Display - Auto-rotate screen).

#### **File Management**

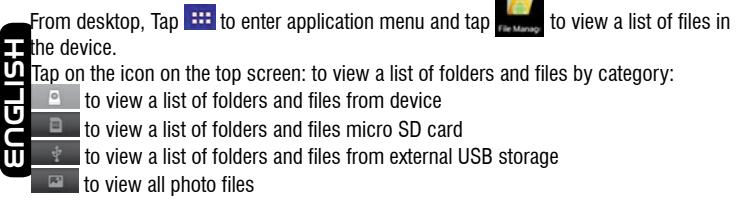

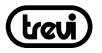

- to view all video files  $^{\circ}$ 
	- to view a list of installed application
		- to Paste, Delete, Copy or Move a file

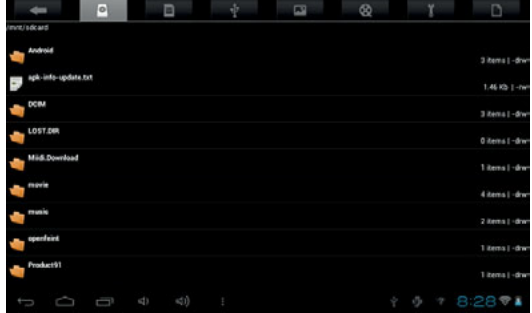

You can also delete, rename, copy, move or email a file by pressing on the file for 1 second, a pop up menu will appears:

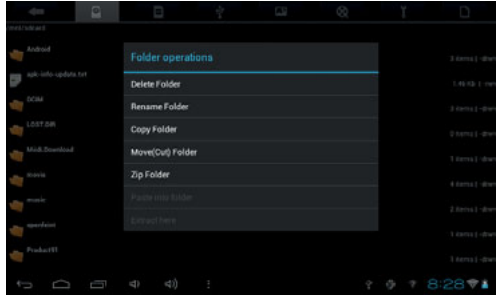

#### **Set OSD Language**

You can set the display language of the device from the list of available language provided in the device.

Go to desktop - Setting - Language & Input - Language & input

Go to desktop - Setting - Language & Input - Language & input<br>Tap on "Language" to enter a list of OSD language options and tap on the desired language<br>and it will be set instantly. and it will be set instantly. **ENGLISH**

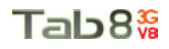

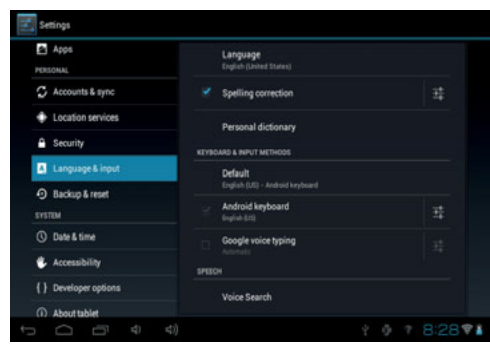

#### **Set Keyboard**

You can select a keyboard input method from Setting. Go to desktop - Setting - Language & Input - Language & input Select from the list of Keyboard & Input methods.

Any keyboard input method APKS installed in the device can be also find from this list of Keyboard & Input methods.

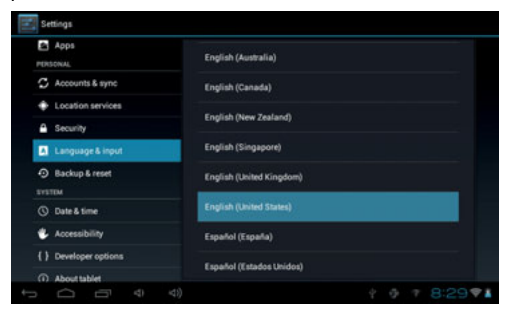

**ENGLISH**

Tap on **the contract of the Contract of Tap on the contract of the contract of the contract of the Contract Of**<br>Tap on the contract of keyboard settings menu:<br>UU

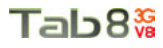

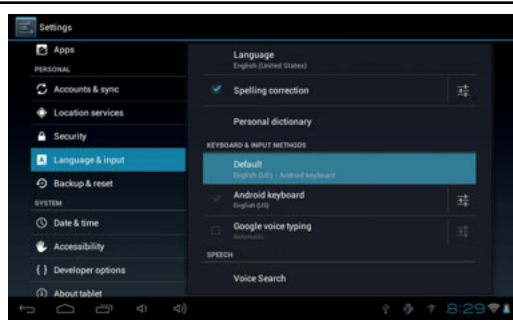

From the Android keyboard settings menu, you can setup:

- Auto-capitalization
- Sound on keypress
- Show settings key
- Auto correction
- Show correction suggestions
- Advance settings for the above features

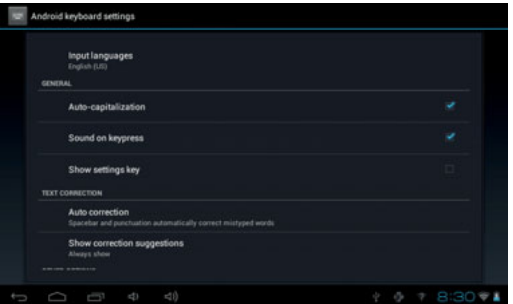

#### **Set Date and Time**

You can set system date and time from Setting.

Go to desktop - Setting - Date & time

Set Date and Time<br>You can set system date and time from Setting.<br>Go to desktop - Setting - Date & time, Automatic time zone, Set date, Set time, Select time<br>You can setup Automatic date & time, Automatic time zone, Set dat zone, Use 24-hour format, and Select date format.

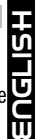

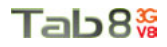

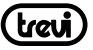

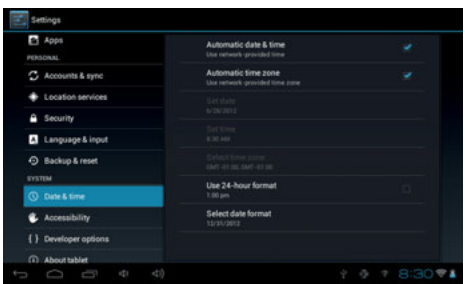

#### **About the Device**

You can get a quick viewon the device status such as firmware version, battery consumption status, battery level, model no., Android OS version, Network, Signal strength, etc from: Setting - About tablet

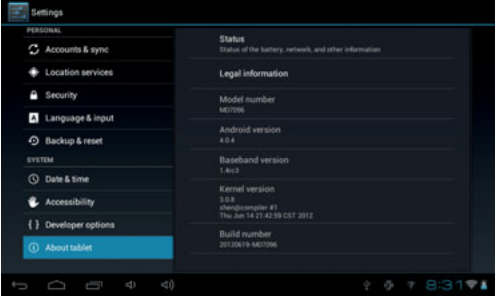

#### **Troubleshooting**

Can not turn on the device?

- You may not be able to turn on the device when the battery is below the critical level. Recharge the battery for a few minutes and try to turn it on again.
- Check if the power charger is connected properly and firmly.

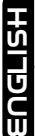

The battery working time is too short?

• The duration of the lithium battery varies with environmental temperature changes and the service conditions. If the environment temperature is too low or too high, the duration of the battery will be affected. It is recommended to use this device at normal temperature.

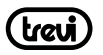

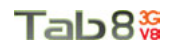

• Battery consumption varies depending on if the brightness and on time of the screen, the volume level of the loudspeaker aswell as the operation status of the central processor (CPU). To save battery, please refer to Power saving mode section of this menu.

No sound from earphone?

- Check if the volume setting is adjusted to 0.
- Check whether the audio file is damaged and try to play other audio files to confirm. In the case if the audio file is damaged, it may cause severe noise or staccato.

Can not copy files?

- Check if the device is connected to the computer properly.
- Check if the USB cable is working.
- Check whether the memory capacity available is enough for storage of the copying files.

The device is dead?

• Please try to reset the device by following procedure: Long press the Reset button until the player power off, then you can turn on the player again.

#### **Information Note on the Removal and Disposal of Batteries**

#### **Warning: Only high-qualified personnel should perform this operation! Battery Removal**

The appliance should not be plugged to the mains socket when performing this operation!

- 1. Remove the rear part of the appliance;
- 2. Select the battery;
- 3. Disconnect and remove the battery.

Used batteries should not be disposed of with household waste or thrown into fire or water. Used batteries should be recycled or disposed of in separate waste collection centres.

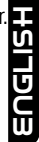

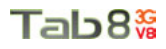

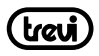

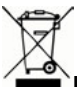

#### **Important information for correct disposal of the product.**

The symbol on the equipment indicates that the waste must be subject to "separate collection" so the product must not be disposed of as urban waste.

The user should return the product to special "collection centers" provided by local government, or deliver it to the retailer against the purchase of a new product.

Separate collection of waste and subsequent processing operations, recovery and disposal will help the production of equipment with recycled materials and reduce the negative effects on the environment and health caused by improper handling of waste.

Improper disposal of the product involves the application of administrative penalties.

TREVI pursues a policy of continuous research and development, the products may show different characteristics from those described.

#### **TECHNICAL SPECIFICATIONS**

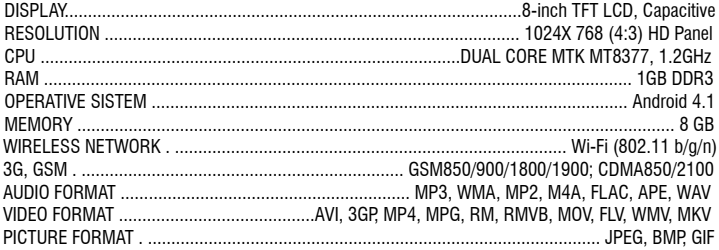

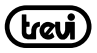

## **CORRECT DISPOSAL WARNING**

## **Avvertenze per il corretto smaltimento del prodotto.**

Il simbolo riportato sull'apparecchiatura indica che il rifiuto deve essere oggetto di "raccolta separata" pertanto il prodotto non deve essere smaltito insieme ai rifiuti urbani.

L'utente dovrà consegnare il prodotto presso gli appositi "centri di raccolta differenziata" predisposti dalle amministrazioni comunali, oppure consegnarlo al rivenditore contro acquisto di un nuovo prodotto. La raccolta differenziata del rifiuto e le successive operazioni di trattamento, recupero e smaltimento favoriscono la produzione di apparecchiature con materiali riciclati e limitano gli effetti negativi sull'ambiente e sulla salute causati da una gestione impropria del rifiuto. Lo smaltimento abusivo del prodotto comporta l'applicazione di sanzioni amministrative.

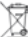

#### **Precautions for correct disposal of the product.**

The symbol shown on the equipment indicates that waste must be disposed of in "separate collection" and so the product must not be disposed of together with urban waste.

The user must take the product to special "separate waste collection centres" provided by local government, or deliver it to the retailer against the purchase of a new product.

Separate collection of waste and subsequent treatment, recycling and disposal operations promotes the production of equipment with recycled materials and limits negative effects on the environment and on health caused by improper handling of waste.

Illegal disposal of the product leads to the enforcement of administrative penalties.

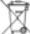

#### **Recommandations pour l'élimination correcte du produit.**

Le symbole figurant sur l'appareil indique que le produit fait l'objet d'une " collecte séparée ". C'est pourquoi, le produit ne doit pas être éliminé avec les déchets urbains.

L'utilisateur doit remettre le produit auprès de " décharges spécialisées de collecte séparée " prévues par les autorités locales, ou bien le rendre au revendeur quand il achètera un nouvel appareil équivalent.

La collecte séparée du produit et les opérations successives de traitement, recyclage et élimination favorisent la production d'appareils composés par des matériaux recyclés ainsi que permettent d'éviter des effets négatifs sur l'environnement et sur la santé des personnes suite à une gestion impropre du déchet.

Toute élimination abusive du produit entraîne l'application de sanctions administratives.

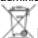

#### **Hinweise zur ordnungsgemäßen Entsorgung des Produkts.**

Das auf dem Gerät angebrachte Symbol weist darauf hin, dass das Altgerät "getrennt zu sammeln" ist und das Produkt daher nicht zusammen mit dem Gemeindeabfall entsorgt werden darf.

Der Benutzer muss das Produkt zu den entsprechenden, von der Gemeindeverwaltung eingerichteten "Wertstoffsammelstellen" bringen oder dem Händler beim Kauf eines neuen Produkts übergeben.

Die getrennte Müllsammlung und anschließende Aufbereitung, Wiederverwertung und Entsorgung fördern die Herstellung von Geräten unter Verwendung wiederverwerteter Materialien und vermindern die negativen Auswirkungen auf die Umwelt und Gesundheit in Folge einer falschen Müllverwaltung.

Die widerrechtliche Entsorgung des Produkts führt zur Auferlegung von Verwaltungsstrafen.

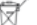

#### **Advertencias para la correcta eliminación del producto.**

El símbolo que aparece en el aparato indica que el residuo debe ser objeto de "recogida selectiva" por tanto el producto no se debe eliminar junto con residuos urbanos.

El usuario deberá entregar el producto a los "centros de recogida selectiva" creados por las administraciones municipales o bien al distribuidor cuando adquiera un nuevo producto.

La recogida selectiva del residuo y las sucesivas operaciones de tratamiento, recuperación y eliminación favorecen la fabricación de aparatos con materiales reciclados y limitan los efectos negativos en el medio ambiente y la salud causados por una gestión incorrecta del residuo. La eliminación abusiva del producto da lugar a la aplicación de sanciones administrativas.

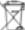

**Advertências para a correcta demolição do produto.**

O símbolo indicado na aparelhagem indica que o resíduo deve ser objecto de "recolha separada" portanto o produto não deve ser desmantelado junto dos resíduos urbanos.

O utilizador deverá entregar o produto nos apropriados "centros de recolha diferenciada" predispostos pelas administrações comunais, ou entregá-lo ao revendedor em troca de uma compra de um novo produto. A recolha diferenciada do resíduo e as sucessivas operações de tratamento, recuperação e desmantelamento favorecem a produção de aparelhagens com materiais reciclados e limitam os efeitos negativos no ambiente e na saúde causados por uma gestão imprópria do resíduo. O desmantelamento abusivo do produto comporta a aplicação de sanções administrativas.

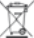

#### Προειδοποιήσεις για τη σωστή διάθεση του προϊόντος.

Το σύμβολο που απεικονίζεται επάνω στη συσκευή υποδεικνύει ότι το απόβλητο πρέπει να αποτελέσει αντικείμενο "χωριστής συλλογής" ως εκ τούτου το προϊόν δεν πρέπει να διατίθεται μαζί με τα αστικά απόβλητα.

Ο χρήστης θα πρέπει να παραδώσει το προϊόν στα ειδικά "κέντρα διαφοροποιημένης συλλογής" που έχουν διευθετηθεί από τις δημοτικές διοικήσεις, ή να το παραδώσει στο κατάστημα πώλησης με την αγορά ενός νέου προϊόντος.

Η διαφοροποιημένη συλλογή του αποβλήτου και οι ακόλουθες επεμβάσεις επεξεργασίας, ανάκτησης και διάθεσης βοηθούν την παραγωγή συσκευών με ανακυκλωμένα υλικά και περιορίζουν τις αρνητικές επιπτώσεις για το περιβάλλον και την υγεία που προκαλούνται από την ακατάλληλη διαχείριση του αποβλήτου.

Η αυθαίρετη διάθεση του προϊόντος συνεπάγεται την εφαρμογή διοικητικών κυρώσεων.

# Tab8<sup>3G</sup>

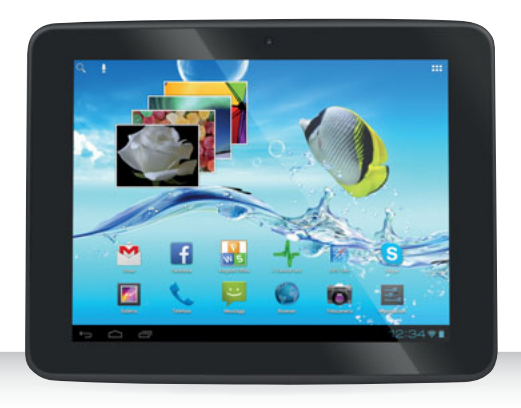

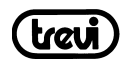

Trevi S.p.A. Strada Consolare Rimini-San Marino, 62 47924 RIMINI (RN) Italy Tel. 0541/756420 - Fax 0541/756430 www.trevi.it - E-mail: info@trevi.it

**CE11770 & CEO** Made